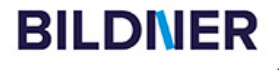

einfach gelernt!

7x smarte Tools zur Bildbearbeitung  $-$  so geht's!

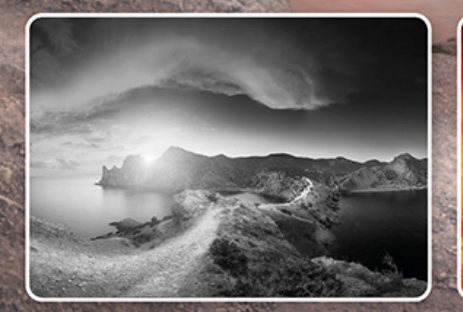

**Michael Gradias** 

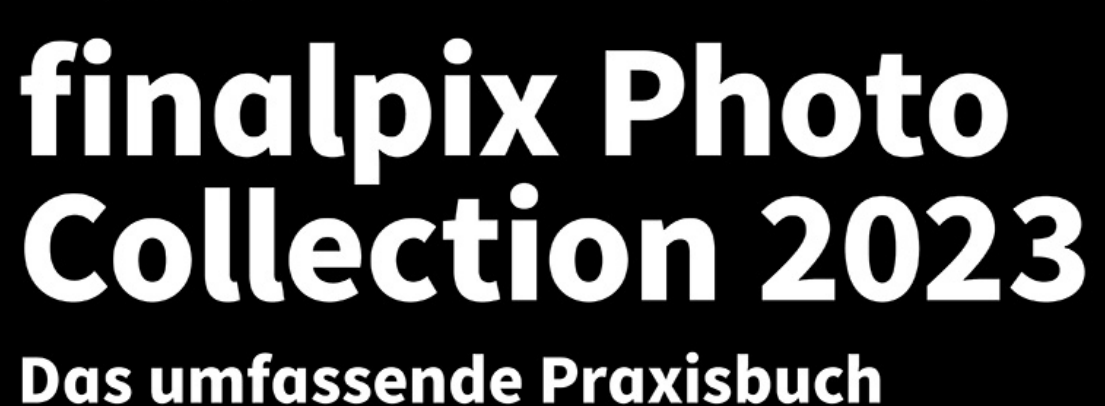

**Michael Gradias**

# **finalpix Photo Collection 2023**

#### **Wichtige Hinweise**

Die Informationen in diesen Unterlagen werden ohne Rücksicht auf einen eventuellen Patentschutz veröffentlicht. Warennamen werden ohne Gewährleistung der freien Verwendbarkeit benutzt. Bei der Zusammenstellung von Texten und Abbildungen wurde mit größter Sorgfalt vorgegangen. Trotzdem können Fehler nicht vollständig ausgeschlossen werden. Verlag, Herausgeber und Autoren können für fehlerhafte Angaben und deren Folgen weder eine juristische Verantwortung noch irgendeine Haftung übernehmen. Für Verbesserungsvorschläge und Hinweise auf Fehler sind Verlag und Herausgeber dankbar.

Fast alle Hard- und Softwarebezeichnungen und Markennamen der jeweiligen Firmen, die in diesem Buch erwähnt werden, können auch ohne besondere Kennzeichnung warenzeichen-, marken- oder patentrechtlichem Schutz unterliegen.

Das Werk einschließlich aller Teile ist urheberrechtlich geschützt. Es gelten die Lizenzbestimmungen der BILDNER Verlag GmbH Passau.

**Verlag:** BILDNER Verlag GmbH Bahnhofstraße 8 94032 Passau <http://www.bildner-verlag.de> [info@bildner-verlag.de](mailto:info%40bildner-verlag.de?subject=)

#### **ISBN: 978-3-8328-5598-7**

**Lektorat:** Ulrich Dorn

**Satz:** Michael Gradias (www.gradias.de)

**Coverfoto:** © den-belitsky - stock.adobe.com

**Herausgeber:** Christian Bildner

© 2022 BILDNER Verlag GmbH Passau

#### Inhaltsverzeichnis

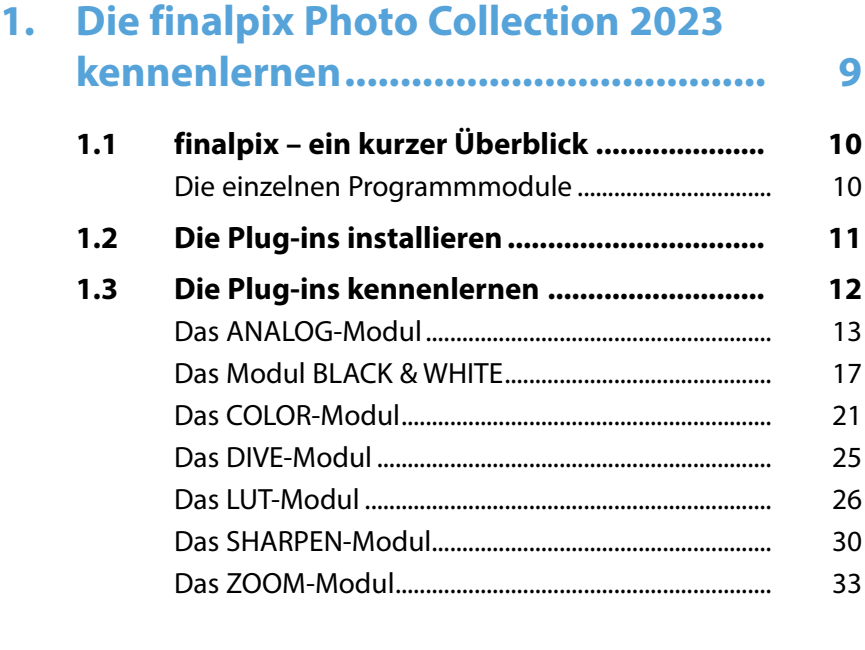

#### **2. Die Arbeitsoberfläche**

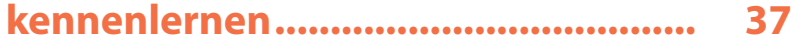

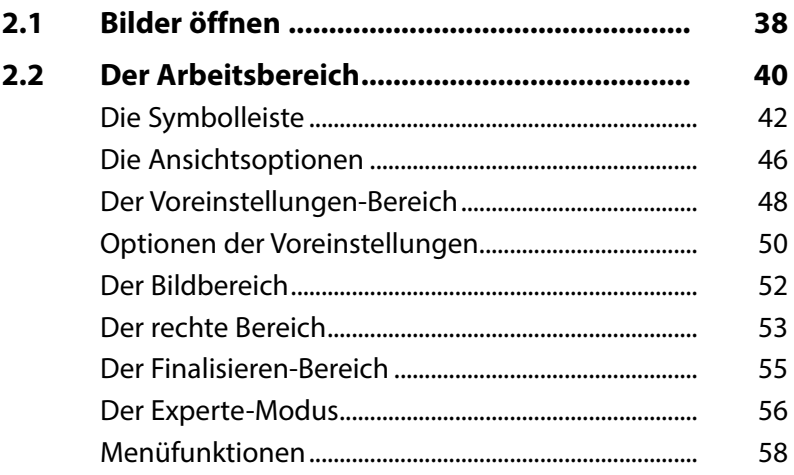

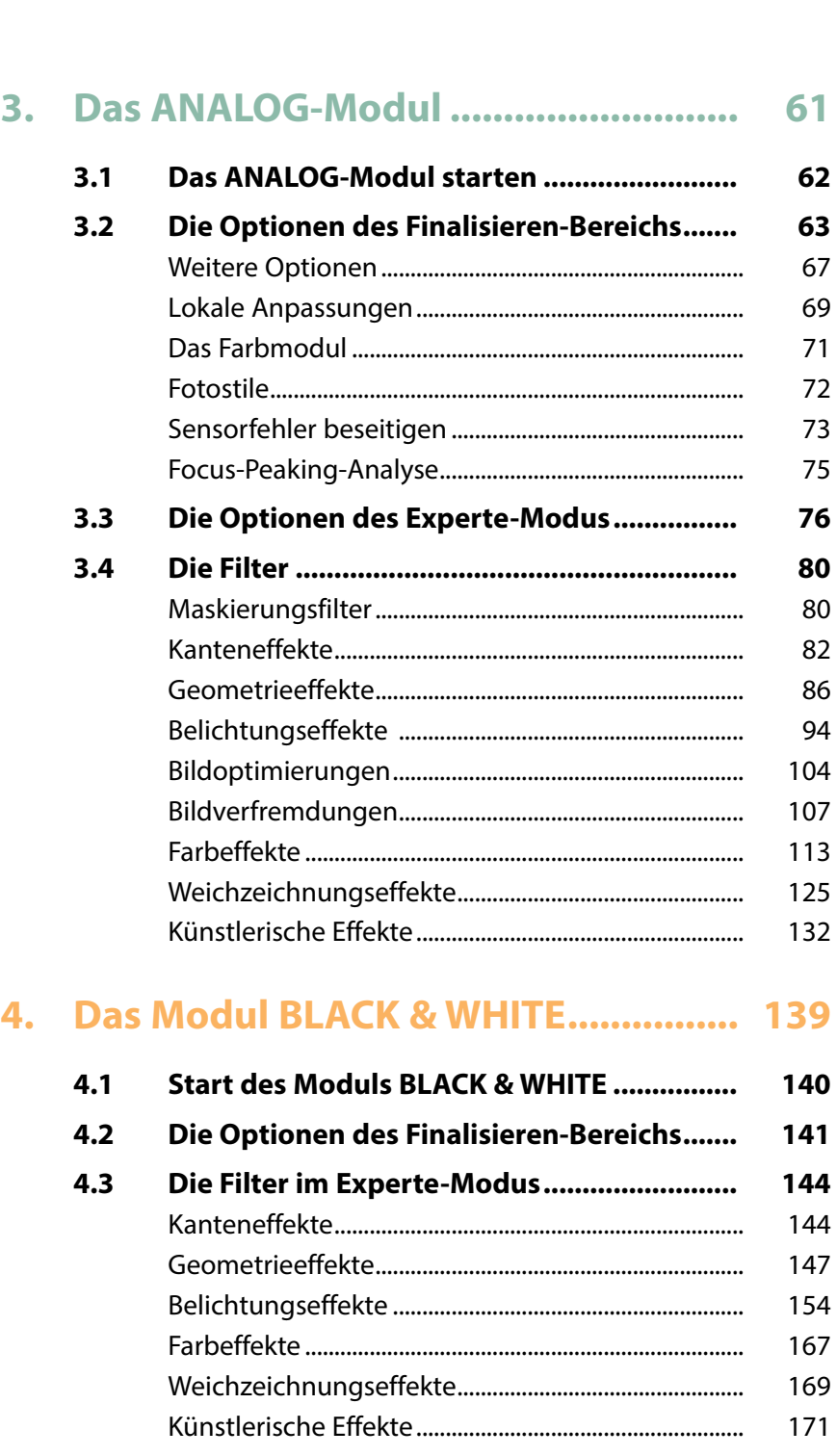

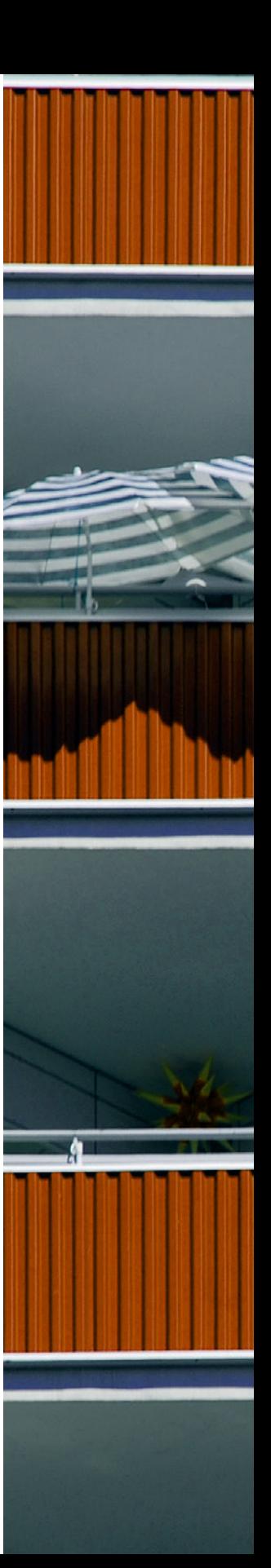

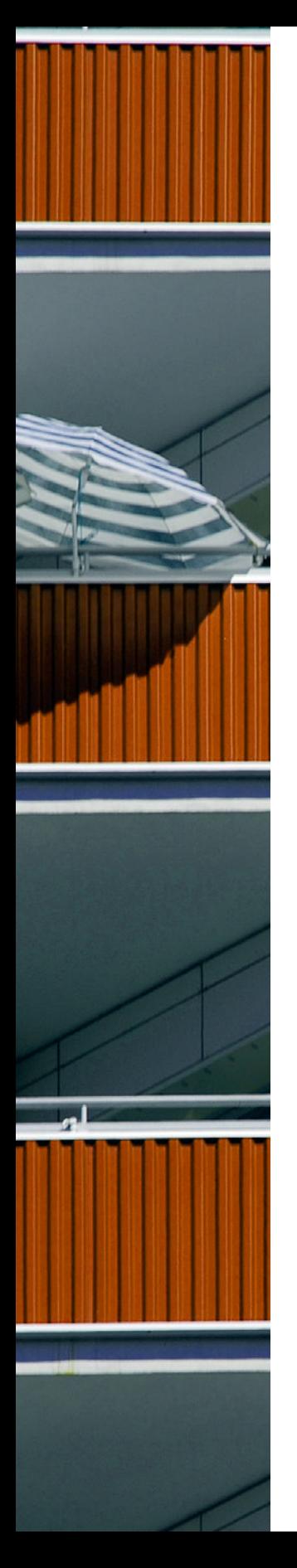

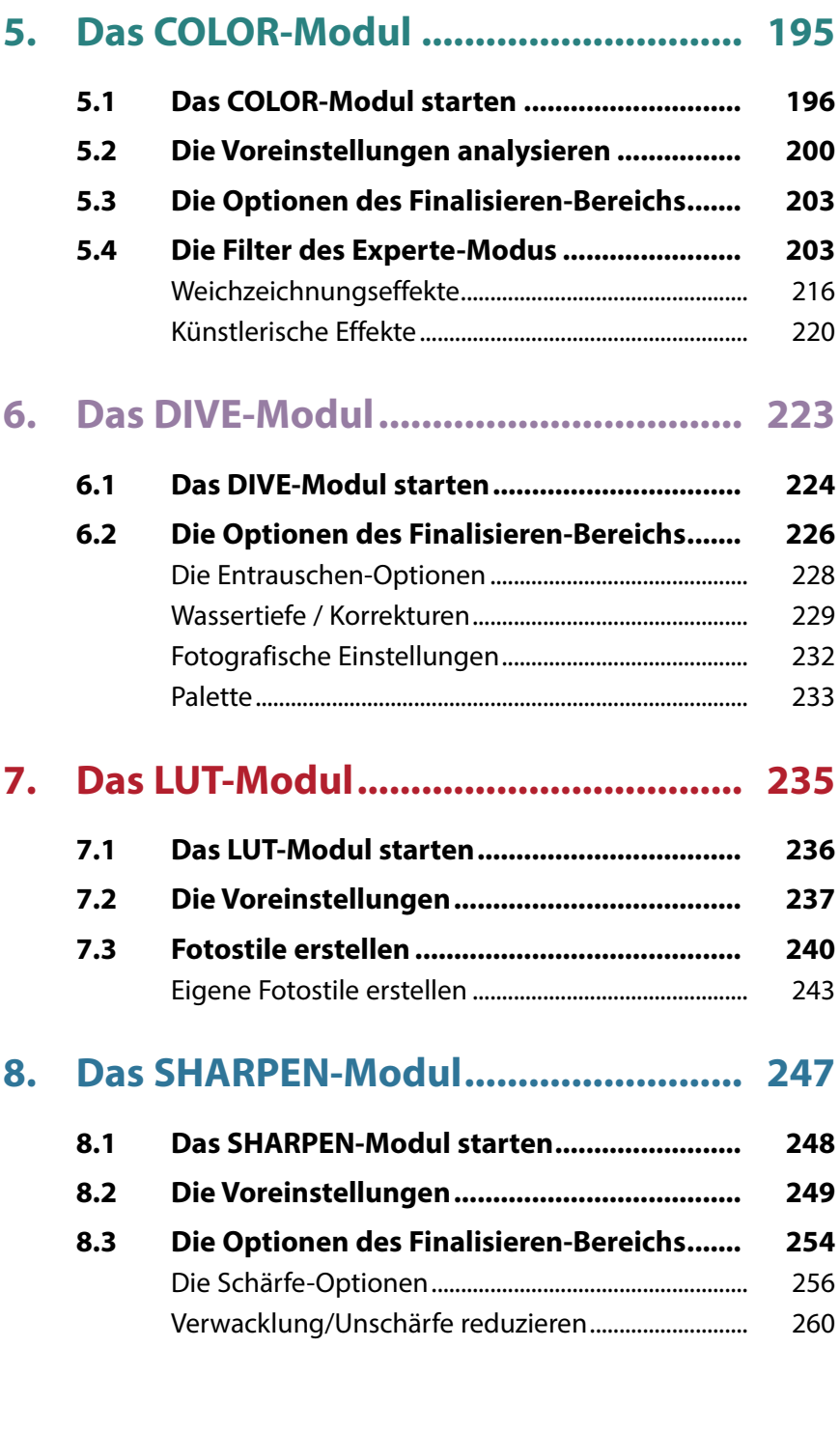

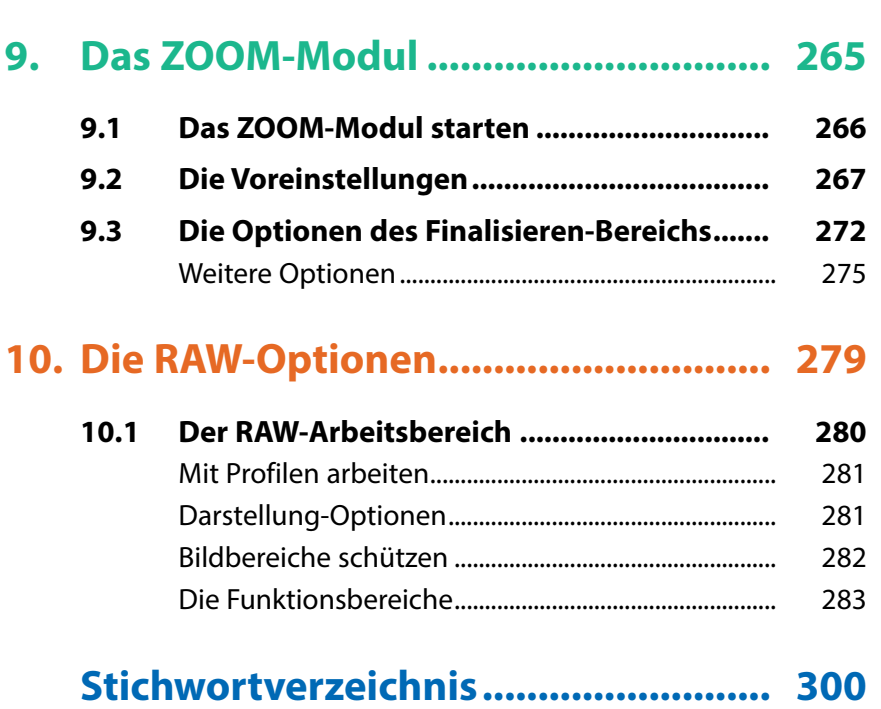

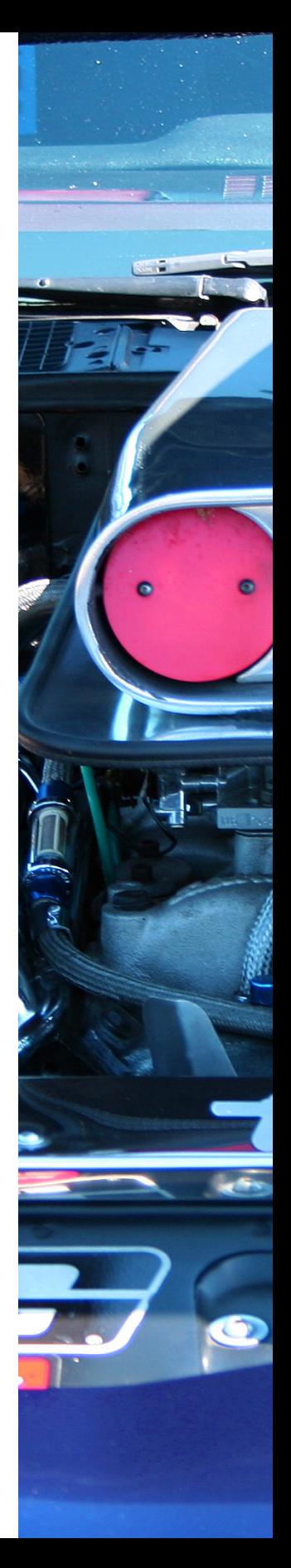

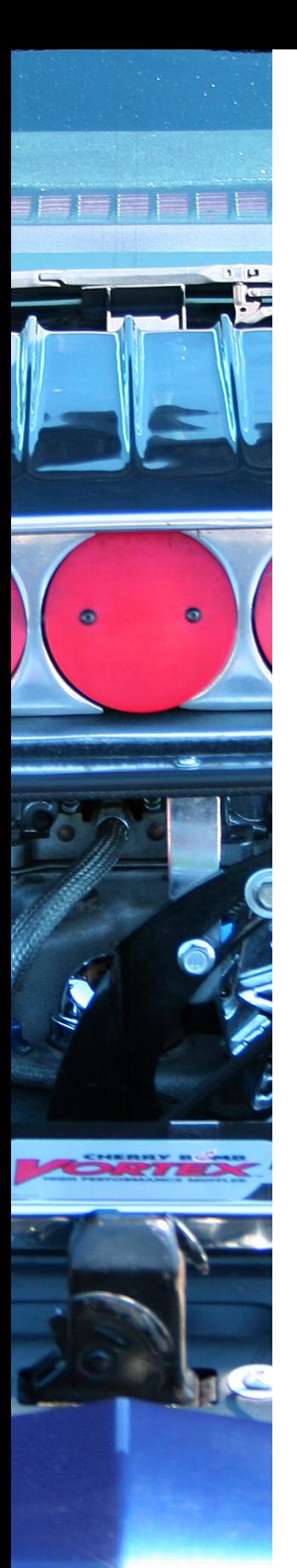

#### **Liebe Leserin, lieber Leser,**

mit der finalpix Photo Collection 2023 haben Sie eine Sammlung mit sieben leistungsfähigen Modulen erworben, mit denen Sie Ihre Bilder bearbeiten, optimieren oder verfremden können. Sie haben dabei die Wahl, die vielen Voreinstellungen anzuwenden, um so mit wenigen Klicks zu beeindruckenden Ergebnissen zu kommen, oder in den Experte-Modus zu wechseln, um die verschiedenen Einstellungen ganz gezielt anzupassen.

Auf den ersten Blick mag der Umgang mit der finalpix Photo Collection 2023 dem Neueinsteiger etwas ungewohnt erscheinen, weil einiges anders als in anderen Programmen daherkommt.

Wenn Sie einen verständlichen Einstieg in das Programm benötigen, sind Sie bei diesem Buch genau richtig! In vielen Schritt-für-Schritt-Anleitungen erläutere ich Ihnen alle nötigen Arbeitsschritte vom Bildimport über die Bildoptimierung und -verfremdung bis zum Export Ihrer fertig optimierten Bilder.

Die meisten Fotos, die im Buch bei den verschiedenen Workshops verwendet werden, können Sie übrigens von meiner Webseite www.gradias.de zur privaten Nutzung herunterladen. Die Bilder stehen dort – reduziert auf eine handliche Bildgröße – zum Download bereit.

Ich wünsche Ihnen viel Freude bei der Arbeit mit der finalpix Photo Collection 2023 und hoffe, dass Ihnen dieses Buch jede Menge Tipps und Anregungen zum Thema geben wird. Falls Sie dennoch weitere Fragen haben, können Sie sich gerne über info@gradias.de an mich wenden – ich werde zeitnah antworten!

che. f.l.

Michael Gradias

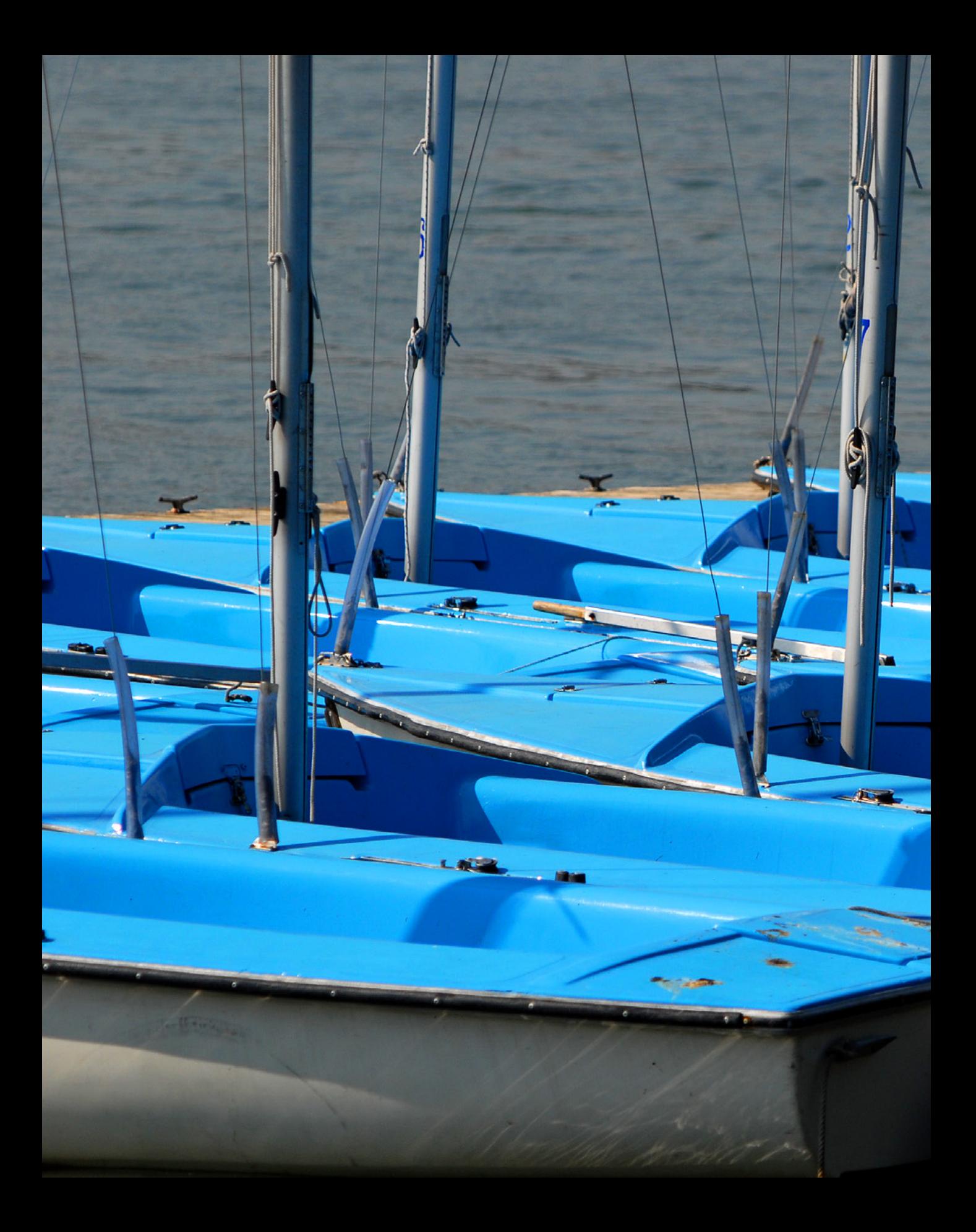

## Die finalpix Photo Collection 2023 kennenlernen

**Mit der finalpix Photo Collection 2023 haben Sie ein leistungsfähiges und innovatives Set an Programmen erworben, um Ihre Fotos zu optimieren oder zu verfremden. Die sieben Module können jeweils als eigenständiges Programm oder als Plug-in für Adobe Photoshop oder Lightroom eingesetzt werden. Welche Möglichkeiten Sie haben, erfahren Sie in diesem Kapitel.**

### **CMYK**

Die finalpix Photo Collection kann nur mit RGB-Bildern umgehen. Wenn Sie CMYK-Bilder benötigen, weil Sie das Ergebnis beispielsweise in Druckerzeugnissen weiterverwenden wollen, müssen Sie zunächst eine RGB-Variante bearbeiten. Nach der Anwendung der gewünschten Filter können Sie das Bild in einem Bildbearbeitungsprogramm in den CMYK-Modus umwandeln.

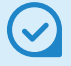

#### **Analoge Filme**

Zu analogen Zeiten hatte jeder verwendete Filmtyp seinen eigenen Farbcharakter. So entstanden beispielsweise mit Fuji-Filmen farbkräftige Ergebnisse, während sich bei Kodak-Filmen etwas dezentere Farben ergaben.

#### **1.1 finalpix – ein kurzer Überblick**

Bei der finalpix Photo Collection handelt es sich um Plug-in-Module, die in Bildbearbeitungsprogramme wie Photoshop oder Lightroom eingegliedert und von dort aufgerufen werden. Bei der Installation wird überprüft, welche kompatiblen Programme Sie installiert haben, und die Plug-in-Module werden genau für diese installiert. Alternativ können Sie die verschiedenen Tools auch direkt starten und ohne ein Bildbearbeitungsprogramm einsetzen.

#### **Die einzelnen Programmmodule**

Die finalpix Photo Collection besteht aus sieben Plug-ins, die jeweils einen eigenen Arbeitsbereich anbieten. Dabei handelt es sich um die folgenden Module:

- **ANALOG** dient der Simulation analoger Filmtypen. Sie können bei diesem Plug-in wahlweise auf eine der zahlreichen Vorgaben zurückgreifen oder den Bildlook mit den vielen Optionen selbst anpassen. Um die Anmutung eines »alten Fotos« zu verstärken, können Sie beispielsweise sogar Staub und Kratzer einfügen. Auch Vignettierungen lassen sich ergänzen. Zu analogen Zeiten entstanden diese abgedunkelten Ecken häufiger als bei heutigen digitalen Bildern.
- **Das Plug-in mit der Bezeichnung** *BLACK & WHITE* ist hilfreich, wenn Sie Ihre Farbfotos gern in eine schwarz-weiße Variante umwandeln wollen. Auch hier werden unzählige Voreinstellungen angeboten, um schnell zu einem beeindruckenden Ergebnis zu kommen. Darüber hinaus haben Sie aber die Möglichkeit, die Bildwirkung mit diversen Optionen selbst anzupassen. Sie können die Bilder auch tonen oder mit einem Rahmen oder einer Vignettierung versehen. Auch das Einfügen einer Struktur ist vorgesehen.
- z Mit dem Plug-in *COLOR* können Sie die Tonwerte des Bilds mithilfe vielfältiger Optionen sehr präzise anpassen. So können Sie Bilder beispielsweise optimieren, um sie brillanter erscheinen zu lassen. Zusätzlich bietet das Plug-in die Möglichkeit an, effektvolle Ergebnisse zu erzielen. Unter anderem können gemäldeartige Ergebnisse erstellt und die Fotos können mit einem Rahmen versehen werden. Das Bild kann auch mit Strukturen überlagert werden.
- **Das DIVE-Plug-in ist speziell auf die Optimierung von Unter**wasserfotos ausgerichtet. So lassen sich Farbstiche sehr leicht entfernen, die bei der Unterwasserfotografie unvermeidlich sind. Um schnell zu brillanten Ergebnissen zu gelangen, können Sie auch bei diesem Plug-in auf viele Voreinstellungen zurückgreifen.
- **Das LUT-Plug-in lässt sich einsetzen, wenn Sie den Look eines** Bilds auf ein anderes Foto übertragen wollen. Dazu werden LUTs verwendet. In den **L**ook-**U**p-**T**abellen sind Bildparameter wie Farbton, Sättigung, Kontrast und weitere enthalten. Beim Übertragen auf ein anders Bild werden diese Tabellen verwendet, um neue Farben zuzuweisen. So können Sie einem Bild beispielsweise einen wärmeren (rötlicheren) oder kälteren (bläulicheren) Farbcharakter zuweisen.
- **Das Plug-in SHARPEN** können Sie nutzen, um die Bildschärfe hochwertig zu optimieren. Sie können das Bild dabei entweder automatisch korrigieren lassen oder gezielt Einfluss auf das Ergebnis nehmen. Das Modul bietet auch Optionen an, um Dunst und Nebel aus dem Bild zu entfernen oder Sensorfehler zu beseitigen.
- Normalerweise skaliert man Bilder nicht, da das Hochrechnen der Pixel zu einem schlechten Ergebnis führt. Mit dem Plug-in *ZOOM* lassen sich Bilder in einer hochwertigen Qualität skalieren. Zur Berechnung der optimalen Bildschärfe werden mehrere Qualitätsstufen bereitgestellt.

#### **1.2 Die Plug-ins installieren**

Die sieben Module müssen einzeln installiert werden.

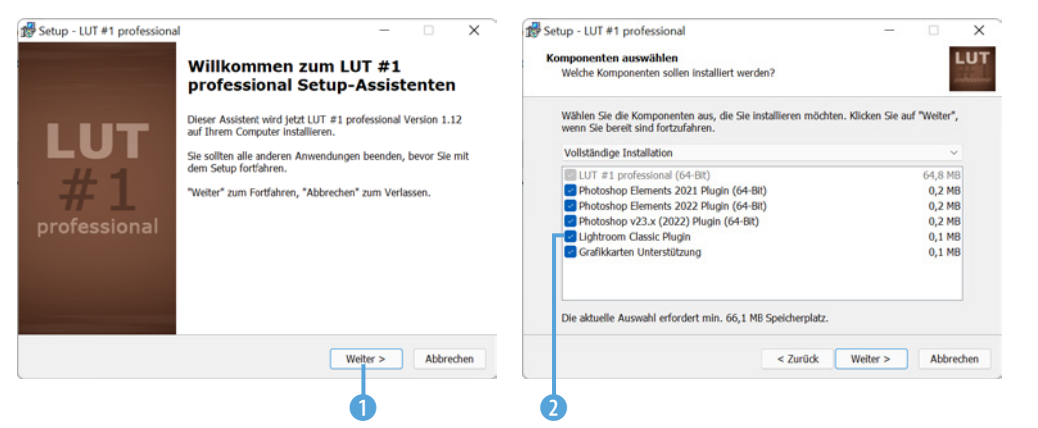

*Beim Installieren der Module werden Sie durch einen Assistenten unterstützt.*

Nach dem Starten des jeweiligen Setup-Programms führt Sie ein Assistent durch die notwendigen Installationsschritte. Nutzen Sie die Weiter-Schaltfläche 1, um zum nächsten Schritt zu gelangen.

Die Installationsprogramme untersuchen, welche Bildbearbeitungssoftware Sie auf dem Rechner installiert haben, und bieten an, für kompatible Programme die Plug-in-Variante zu installieren. Alle mit einem Haken 2 versehenen Module werden installiert.

Zum Abschluss der Assistentenschritte wird mit der *Installieren*-Schaltfläche 3 der Installationsvorgang gestartet. Während der Installation sehen Sie einen Fortschrittsbalken 4.

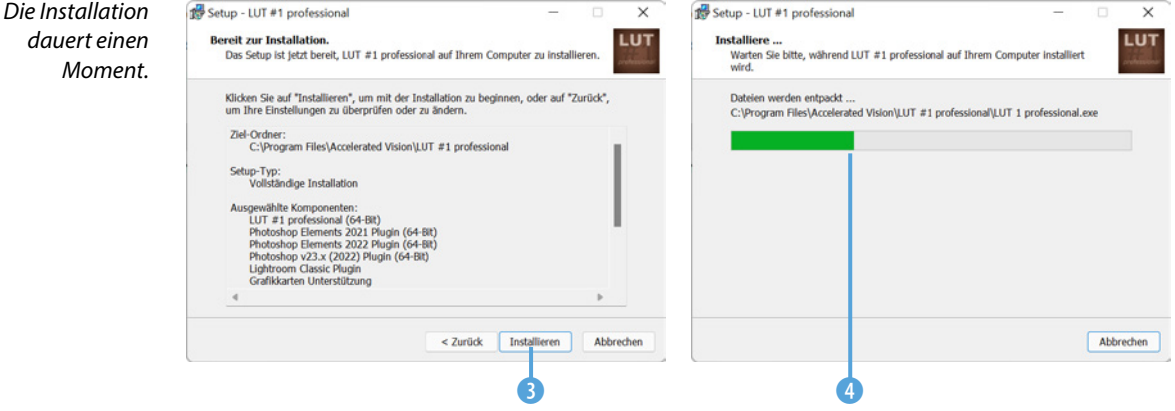

#### **1.3 Die Plug-ins kennenlernen**

Im Folgenden lernen Sie die verschiedenen Programmmodule kurz kennen. Sie werden in alphabetischer Reihenfolge vorgestellt.

Sie können das betreffende Modul alternativ zur Stand-alone-Variante auch im *Filter*-Menü des Bildbearbeitungsprogramms aufrufen. So sehen Sie nachfolgend das Untermenü *Accelerated Vision* am Ende der Liste in Photoshop CC. Dort sind die Plugins  $\bullet$  alphabetisch sortiert aufgelistet.

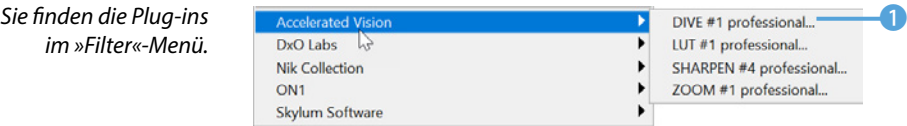

*dauert einen* 

#### **Das ANALOG-Modul**

Das *ANALOG*-Modul wird eingesetzt, um alte analoge Filme zu simulieren. Beim Start des Programms sehen Sie dieses Schildchen. Die Auswirkungen sollen anhand des folgenden Ausgangsbilds 2 gezeigt werden.

Nach dem Start sehen Sie den unten gezeigten Arbeitsbereich. Am linken Rand sehen Sie diverse Voreinstellungen 4. Oben können Sie zwischen verschiedenen Themenbereichen 3 wählen. Rechts sehen Sie eine Vorher-nachher-Ansicht **6** und darunter verschiedene Bereiche 6 zur Bildanpassung.

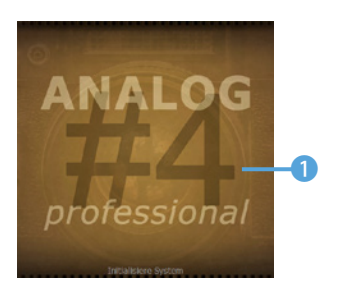

*Beim Programmstart sehen Sie dieses Schild.*

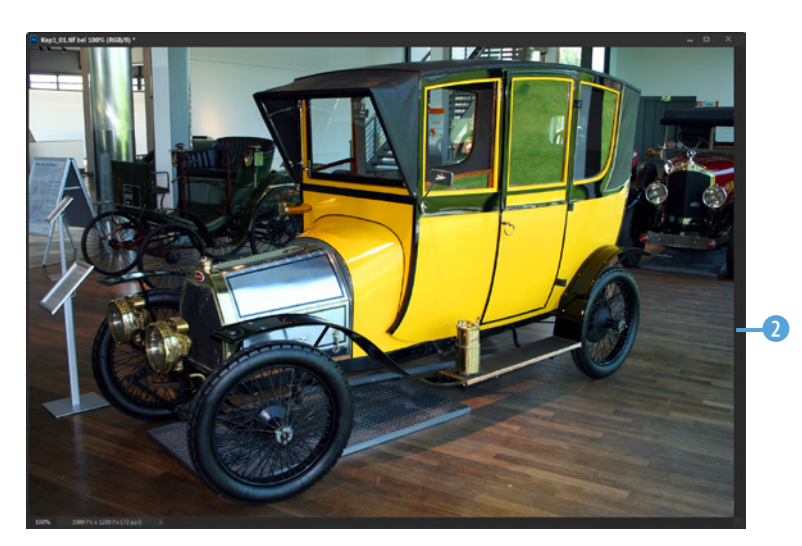

*Dieses Ausgangsbild soll bearbeitet werden.*

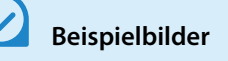

Die meisten Beispielbilder, die im Buch in den Workshops verwendet werden, können Sie übrigens von meiner Webseite www.gradias.de oder der Verlagshomepage www.bildner-verlag.de zur privaten Nutzung herunterladen.

*Kap1\_01.jpg*

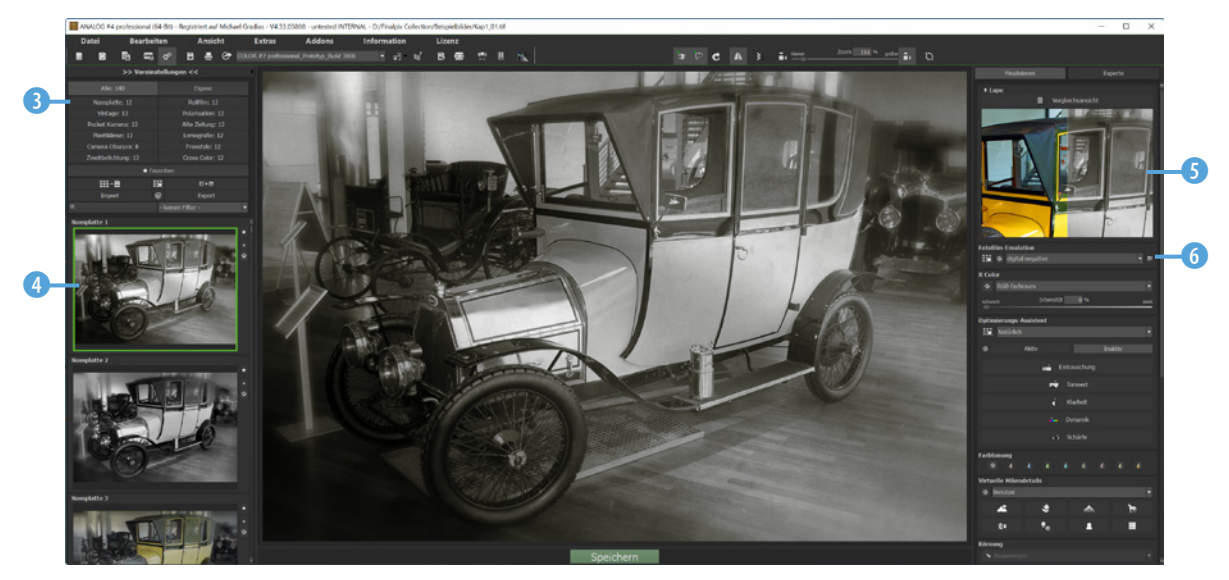

Sie können die Einstellungen der angewandten Voreinstellung anpassen. So finden Sie beispielsweise beim Filter *Fotofilm-Emulation* eine lange Liste mit beliebten analogen Filmen. Nachfolgend wurde der Filmtyp Agfa APX Pan 400 <sup>0</sup> angewendet.

*Hier wurde ein analoger Filmtyp simuliert.*

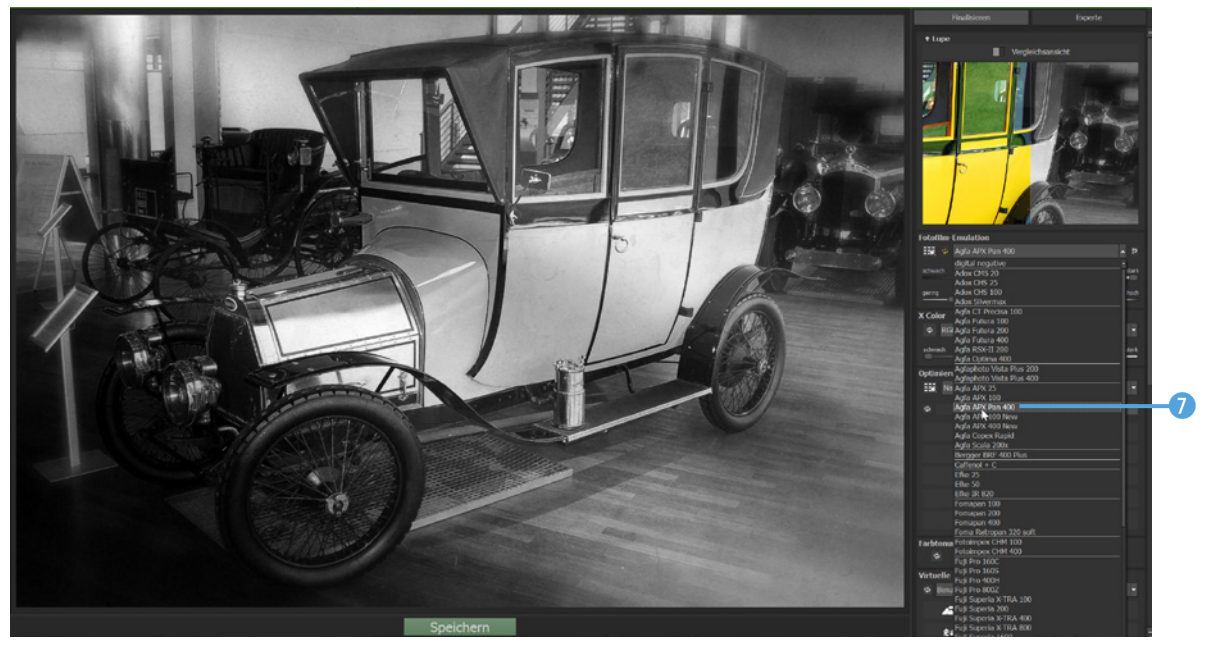

#### **Gewählte Effekte**

In der Liste gewählte Effekte werden alle angewendeten Filter in der Reihenfolge der Anwendung aufgelistet. Sie können die Reihenfolge nachträglich per Drag-and-drop ändern. Je weiter oben ein Filter in der Liste steht, umso stärker wirkt er sich auf das Bild aus.

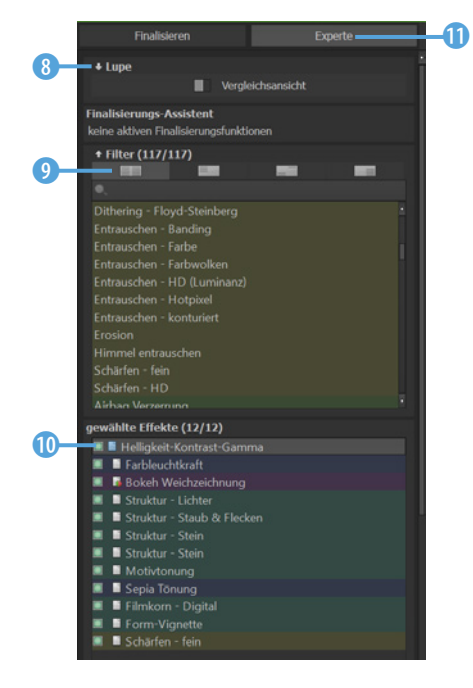

*Im »Experte«-Modus werden alle Filter aufgelistet.*

Klicken Sie auf die *Experte*-Schaltfläche (1), wenn Sie alle Einstellungen selbst festlegen wollen. Sie können den *Lupe*-Bereich mit einem Klick auf den Pfeil 8 auf- oder zuklappen.

Wenn Sie diese 9 Schaltfläche im *Filter*-Bereich anklicken, werden alle verfügbaren Filter in der Liste angezeigt. Mit den weiteren Schaltflächen lassen sich Filter für grundlegende Effekte, für die weiterführende Bildbearbeitung und für künstlerische Effekte einblenden.

In der Liste *gewählte Effekte* 0 werden alle auf das Bild angewandten Filter aufgelistet.

Nutzen Sie den Scrollbalken 16, um im rechten Bereich nach unten zu scrollen. Dort finden Sie weitere Optionen. So können Sie beispielsweise die Deckkraft @ der Effekte einstellen oder einen Überblendungsmodus **B** auswählen, mit dem Sie bestimmen, wie die Pixel miteinander verrechnet werden.

Zudem lassen sich die *Helligkeit* <sup>(2</sup>), der *Kontrast* und der *Gamma*-Wert variieren. Ganz unten sehen Sie die Möglichkeit der Maskierung. An dem Vorschaubild **D** ist die Wirkung des Effekts zu erkennen.

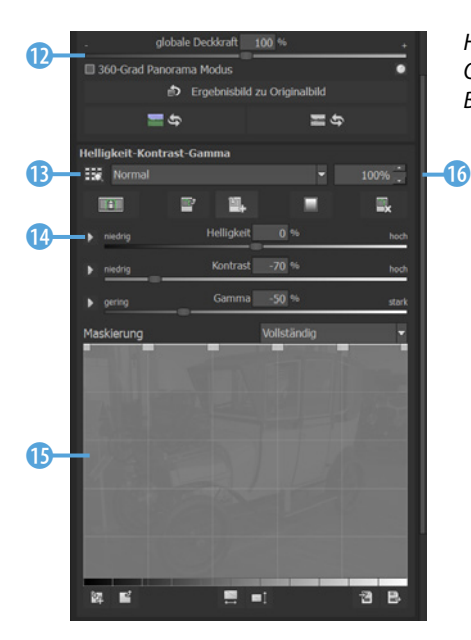

*Hier sehen Sie weitere Optionen des rechten Bereichs.*

**Maskierung**

Sie können die Maskierung einsetzen, um die eingestellten Filter an bestimmten Bildpartien stärker wirken zu lassen als an anderen.

Es lohnt sich, einmal die unterschiedlichen Vorgaben in der *Maskierung*-Liste auszuprobieren. So wurde beim folgenden Bild die Option *Lichter & Schatten* eingestellt.

#### **Markierungspunkte**

Sie können die Markierungspunkte mit gedrückter linker Maustaste per Dragand-drop auf eine neue Position ziehen.

Sie sehen, dass die völlig andere Wirkung durch Verziehen der Markierungspunkte  $\bullet$  entstanden ist. In der unteren Skala  $\bullet$ wird angezeigt, welche Tonwerte variiert werden. So werden links die Schatten und rechts die Lichter verändert. Je weiter Sie einen Markierungspunkt nach unten ziehen, umso weniger wirkt sich der Effekt aus.

Da im Beispiel der mittlere Markierungspunkt komplett nach unten gezogen wurde, werden die mittleren Tonwerte nicht verändert – die Schatten und Lichter dagegen schon. Je heller die Tonwerte im Vorschaubild erscheinen, umso stärker wirkt der Effekt an diesen Partien.

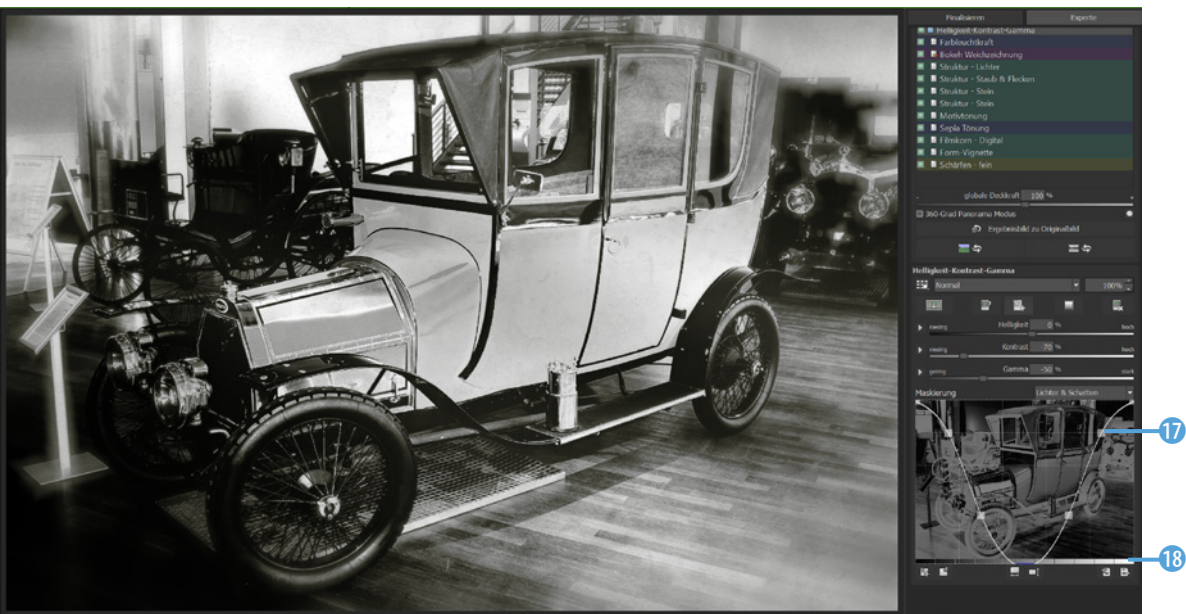

Wenn Sie eine angewandte Voreinstellung verändert haben, wird dieses <sup>o</sup> Symbol farbig angezeigt. Klicken Sie darauf, wenn Sie wieder die Voreinstellung sehen wollen.

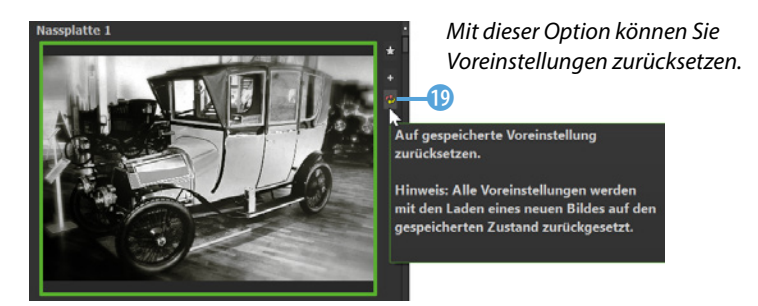

*Hier wurden nur die Schatten und Lichter angepasst.*

In den Voreinstellungen finden Sie neben schwarz-weißen Ergebnissen auch viele Vorlagen, bei denen ein farbiges Bild entsteht.

So wurde nachfolgend die Option *Rollfilm 5 @* aus der Sammlung **Rollfilm @** angewendet. Damit wird ein analoger Rollfilm simuliert, der früher in 6 x 9 cm-Kameras einesetzt wurde. An der oberen und unteren Bildkante sehen Sie den damals üblichen Perforationsstreifen.

*Hier sehen Sie eine Voreinstellung, bei der ein farbiges Ergebnis entsteht.*

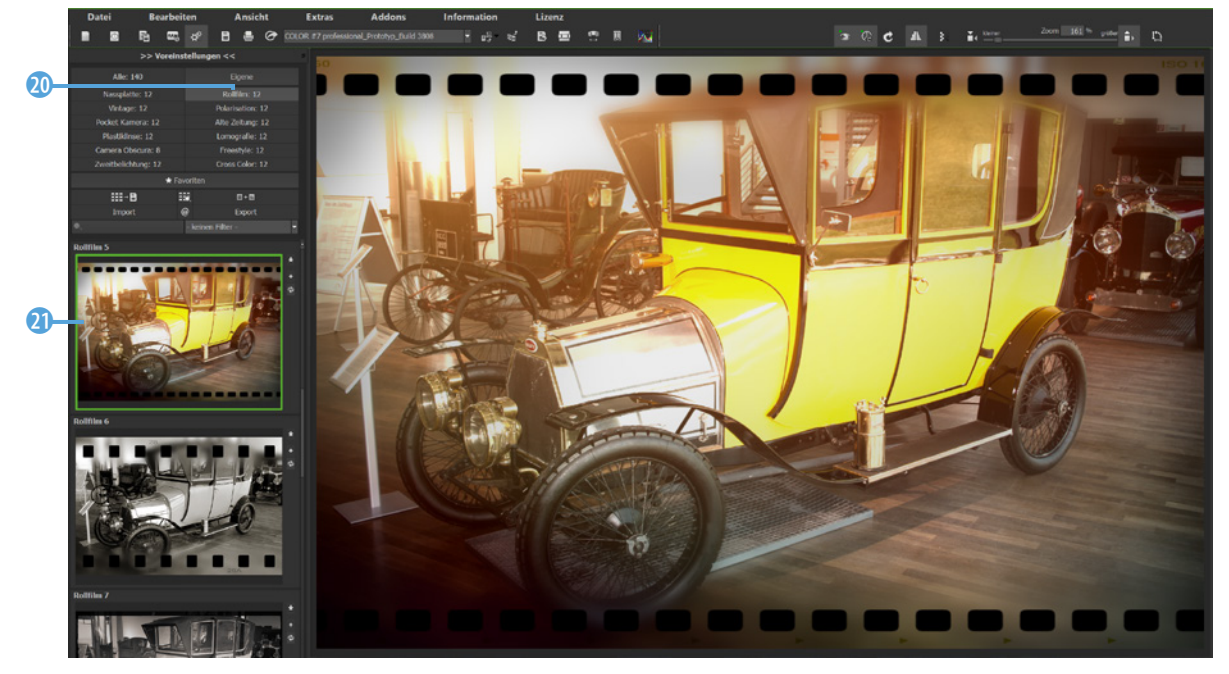

#### **Das Modul BLACK & WHITE**

Das Plug-in *BLACK & WHITE* können Sie nutzen, wenn Sie hochwertige schwarz-weiße oder getonte Bildvarianten erstellen wollen. Auch bei diesem Plug-in gibt es viele verschiedene Themenbereiche 2 für die vielen Voreinstellungen. Standardmäßig werden alle 1 verfügbaren Voreinstellungen in der Liste angezeigt.

Beim ersten Aufruf des Plug-ins wird die Option *Natürlich Neutral* 3 angewendet, die ein »einfaches« Schwarz-Weiß-Bild erstellt. Sie sehen das Ergebnis auf der folgenden Seite. Auf der rechten Seite des Arbeitsbereichs finden Sie die verfügbaren Optionen 4.

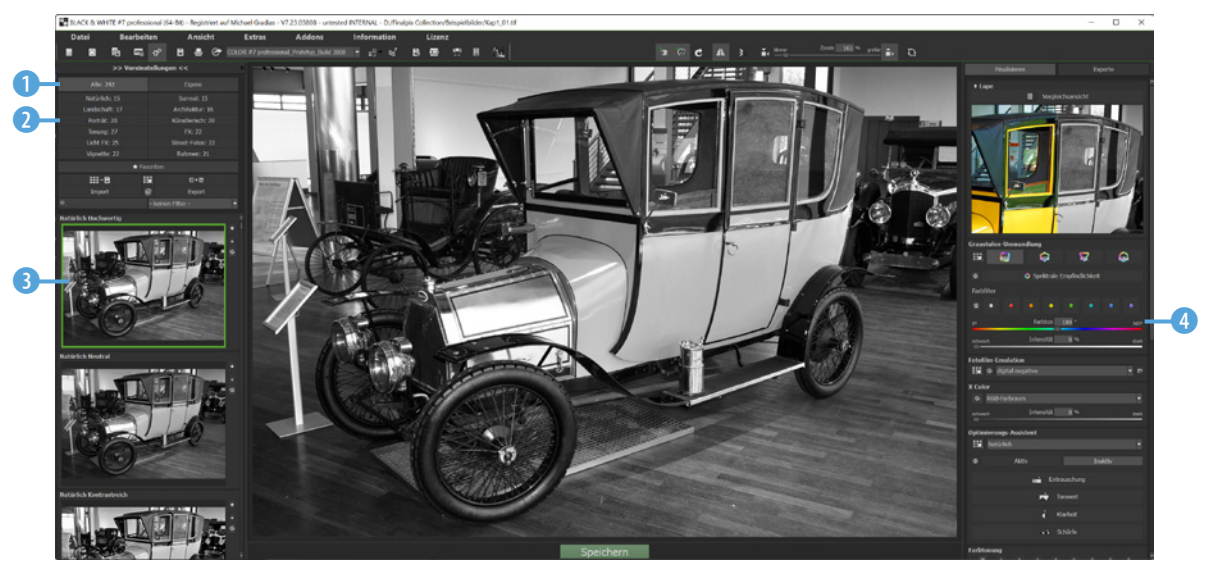

*Hier sehen Sie die Standardvorgabe.*

*Bei dieser Voreinstellung werden die Schattenbereiche blau eingefärbt.*

Mit den vielen Voreinstellungen lassen sich sehr unterschiedlich wirkende Ergebnisse erstellen. So wurde nachfolgend die *Surreal*-Rubrik 5 geöffnet und die Voreinstellung *Surreal Blaue Schatten* 6 angewendet. Es entsteht ein sehr kontrastreiches Ergebnis, bei dem die Schattenbereiche blau eingefärbt erscheinen.

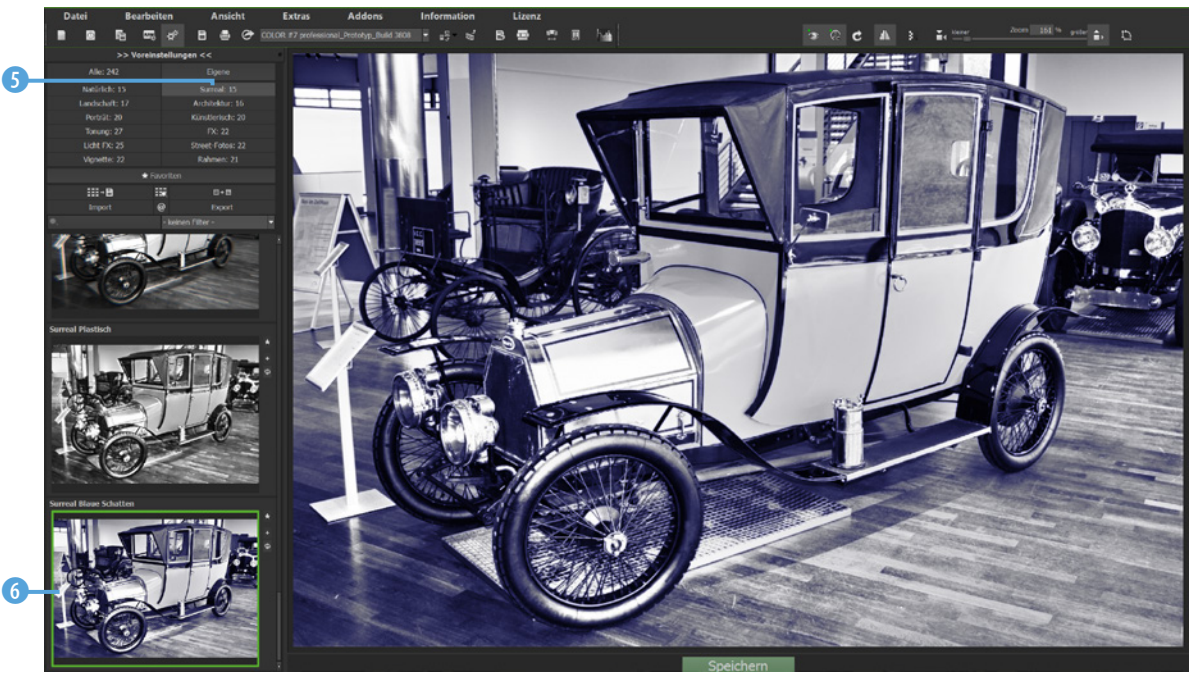

In der *Künstlerisch*-Rubrik 7 finden Sie viele Voreinstellungen, um gemäldeartige Ergebnisse zu erhalten. So sehen Sie nachfolgend die Option *Künstlerisch Dunkle Skizze* 8. Unten sehen Sie die Option *FX Fluid* 10 aus der *FX*-Rubrik 9.

*Dies sind zwei Voreinstellungen aus unterschiedlichen Rubriken.*

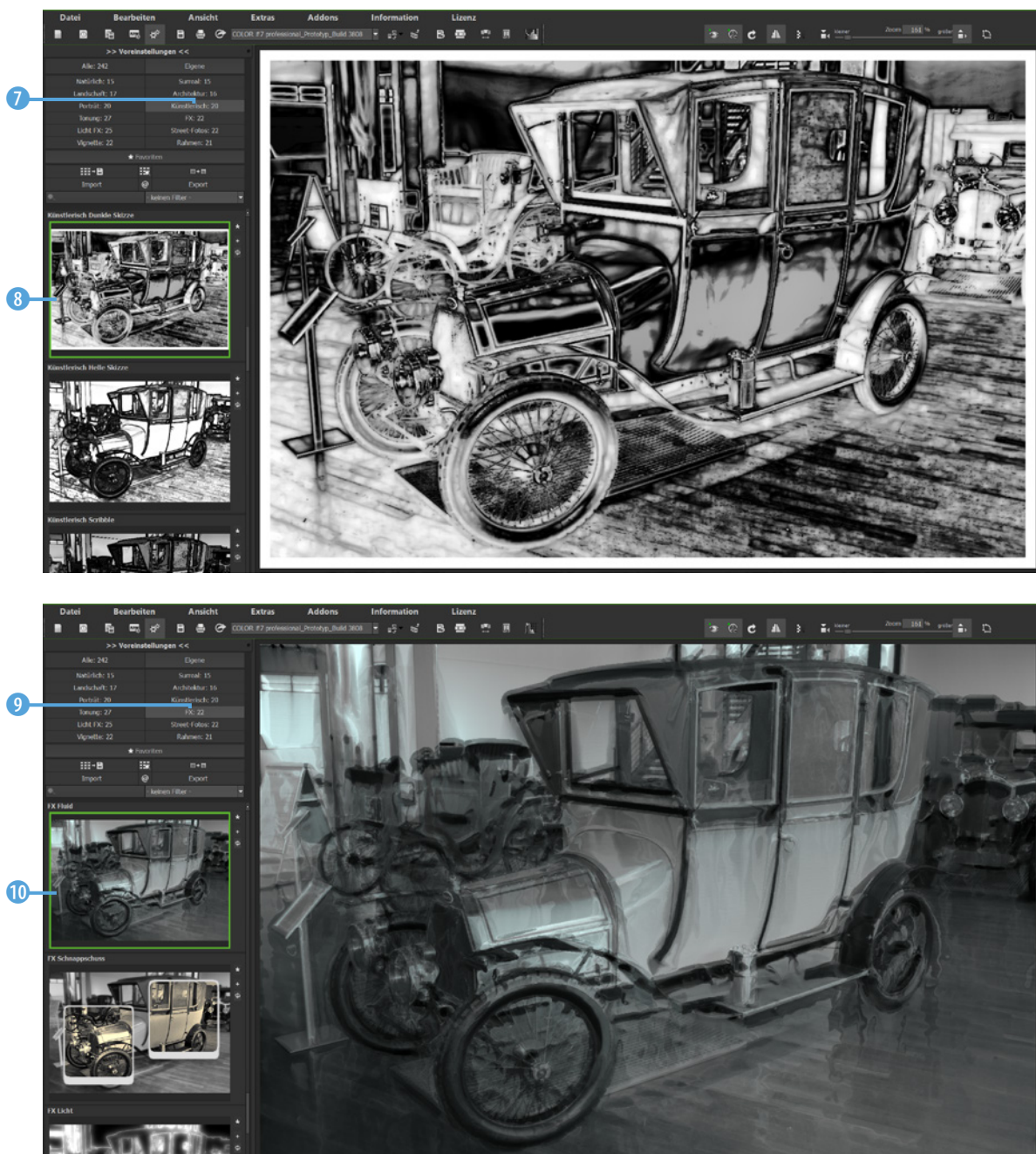

In der *Rahmen*-Rubrik **(i)** gibt es zum Teil auch sehr aufwendige Rahmen. So sehen Sie nachfolgend eine zweigeteilte Variante, die bei der Voreinstellung *Rahmen Geteilte Zeichnung* entsteht. Im linken Bereich ist dabei eine zeichnungsähnliche Variante zu sehen. Wenn Sie den Experte-Modus <sup>D</sup> wechseln, können Sie im Bereich *gewählte Effekte* <sup>(2</sup>) sehen, wodurch die Wirkung entsteht.

*Dies ist die Voreinstellung »Rahmen Geteilte Zeichnung«.*

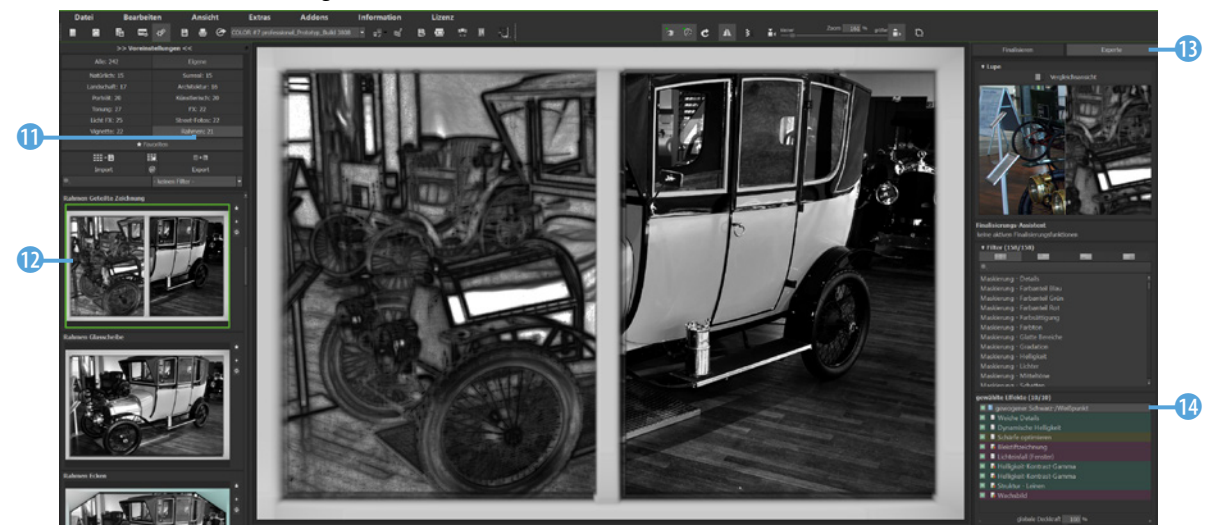

Es gibt in dieser Rubrik auch verschiedene Varianten, bei denen der Rahmen farbig erscheint, wie im folgenden Beispiel mit der **Option Rahmen Ecken ®**.

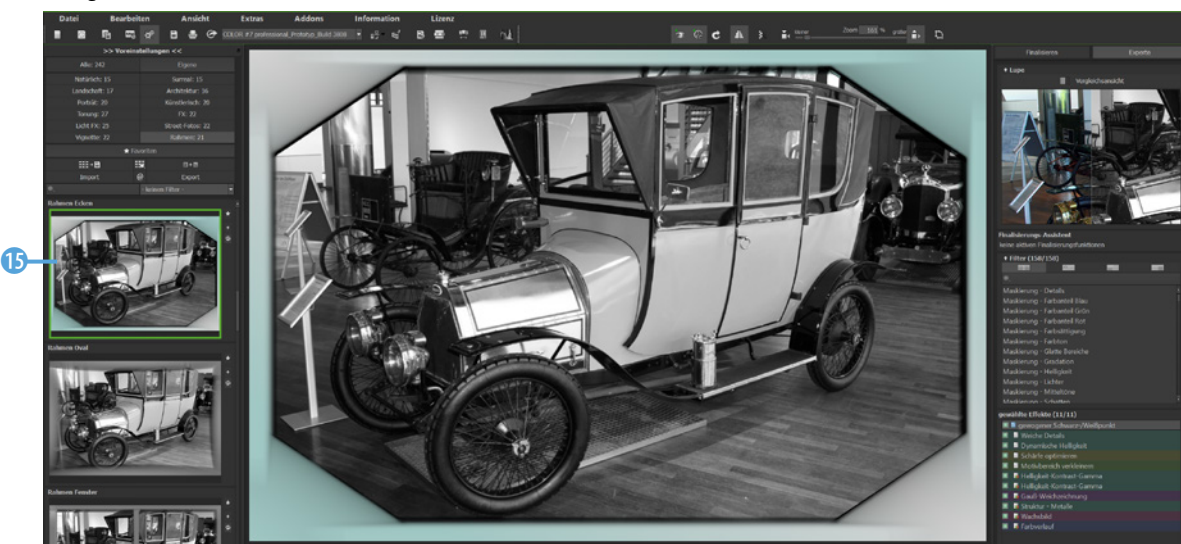

*Hier sehen Sie einen farbigen Rahmen.*

#### **Das COLOR-Modul**

Die Möglichkeiten des Plug-ins *COLOR* werden anhand des folgenden Ausgangsbilds 2 vorgestellt. Während das Programm lädt, sehen Sie dieses 1 Schild.

Das untere Bild zeigt die Standardvoreinstellung *Natürlich Hochwertig* 4. Sie sehen, dass dadurch ein brillanteres Ergebnis entsteht. Auch in diesem Modul gibt es viele Voreinstellungen 3, die thematisch sortiert sind. Unter der Vorhernachher-Ansicht finden Sie im rechten Bereich die verfügbaren Filter **6.** 

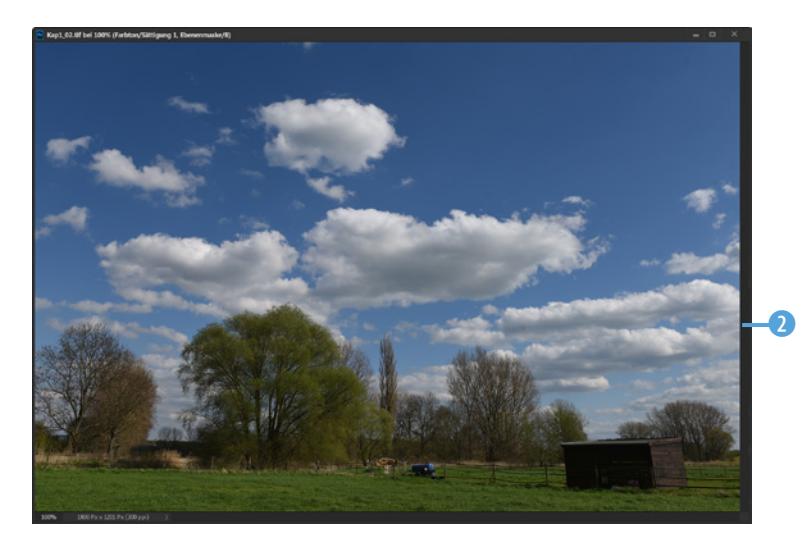

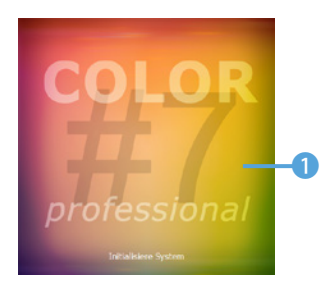

*Beim Programmstart sehen Sie dieses Schild.*

*Dieses Ausgangsbild soll optimiert werden.*

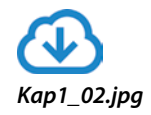

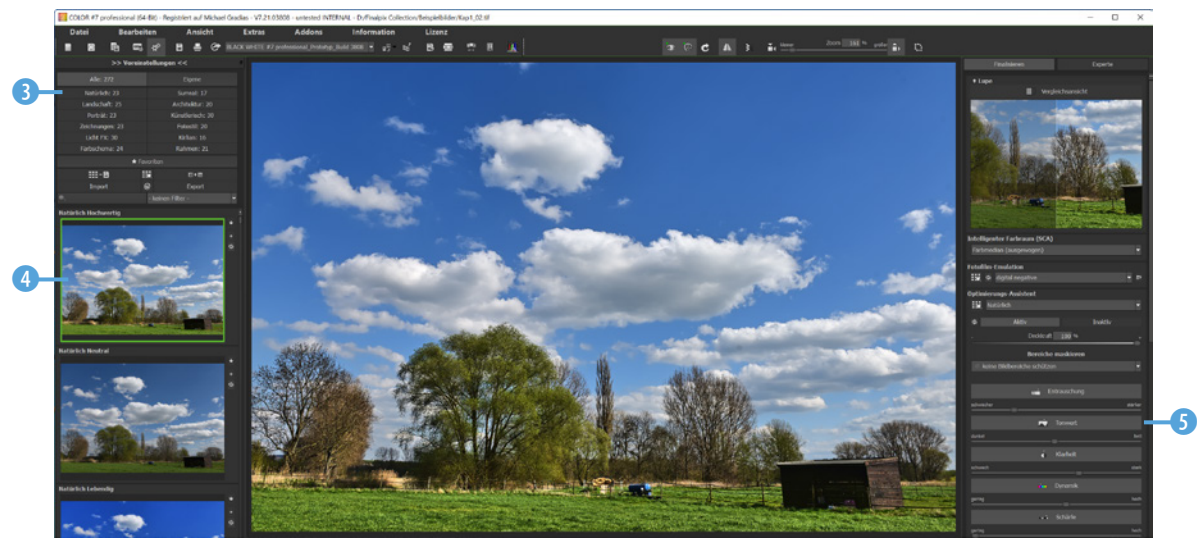

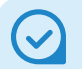

**Optionen**

Es werden immer nur die Optionen des ausgewählten Filters im unteren Bereich angezeigt.

*Hier wurde der »Details«-Wert reduziert.*

Bei der angewendeten Voreinstellung werden unter anderem die Details – die Konturen – im Bild verstärkt. Dadurch wirkt der untere Bereich, der viele Details enthält, etwas unnatürlich. Das können Sie korrigieren, indem Sie im Bereich *gewählte Effekte* den Filter *Weiche Details* 6 anklicken. Dann werden die Optionen dieses Filters im unteren Bereich angezeigt. Reduzieren Sie den vorgegebenen *Details*-Wert 50 auf −50 7. So entsteht das folgende – natürlicher wirkende – Ergebnis.

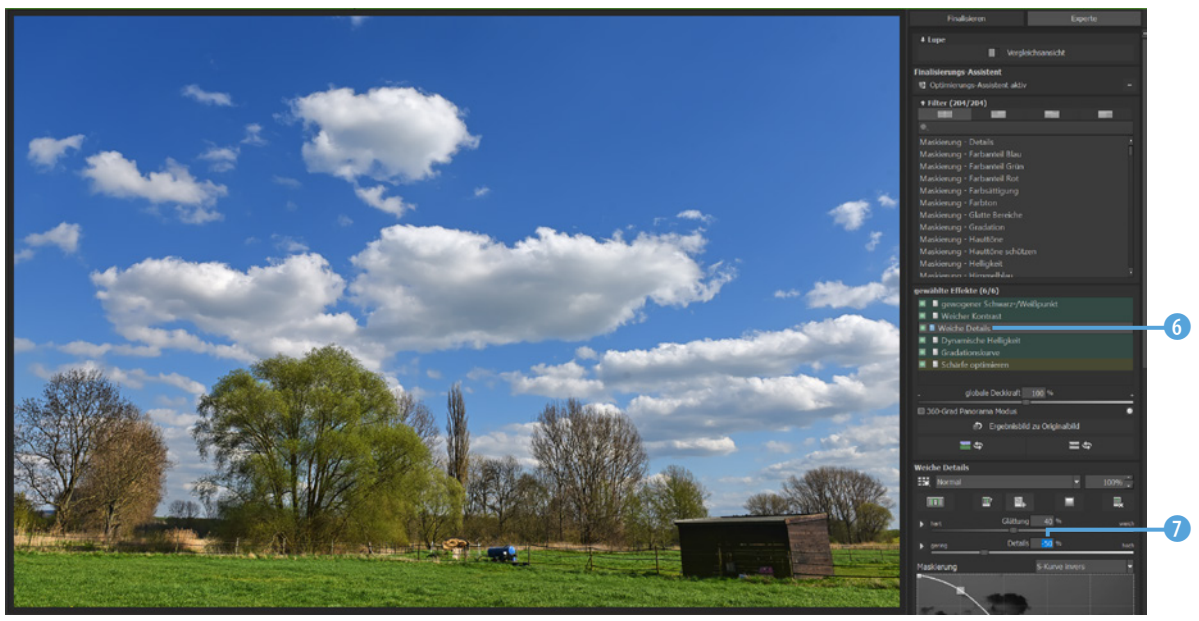

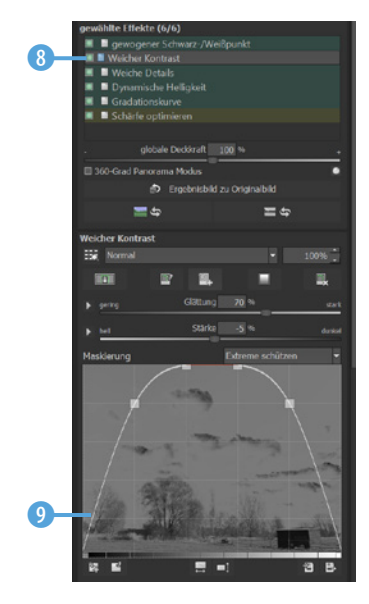

*Hier wurde eine Maskierung angewendet.*

Wenn Sie beispielsweise die Optionen des Filters *Weicher Kontrast* 8 einblenden, sehen Sie, dass die Möglichkeiten der *Maskierung* genutzt werden. So werden im Beispiel die Lichter und Schatten vor Veränderung geschützt <sup>9</sup>.

In der Rubrik *Licht FX* <sup>(1)</sup> finden Sie viele Voreinstellungen, um Lichteinfälle an den Bildkanten einzublenden. Bei der Voreinstellung *Licht FX Lichtrahmen 4* **O** sehen Sie, dass der *Licht*rahmen-Filter auch mehrmals **D** angewendet werden kann, um vertikale **B** und horizontale Lichtstreifen einzublenden. Die Farben werden mit diesem <sup>1</sup> Regler festgelegt.

*Hier sehen Sie zwei unterschiedliche Voreinstellungen.*

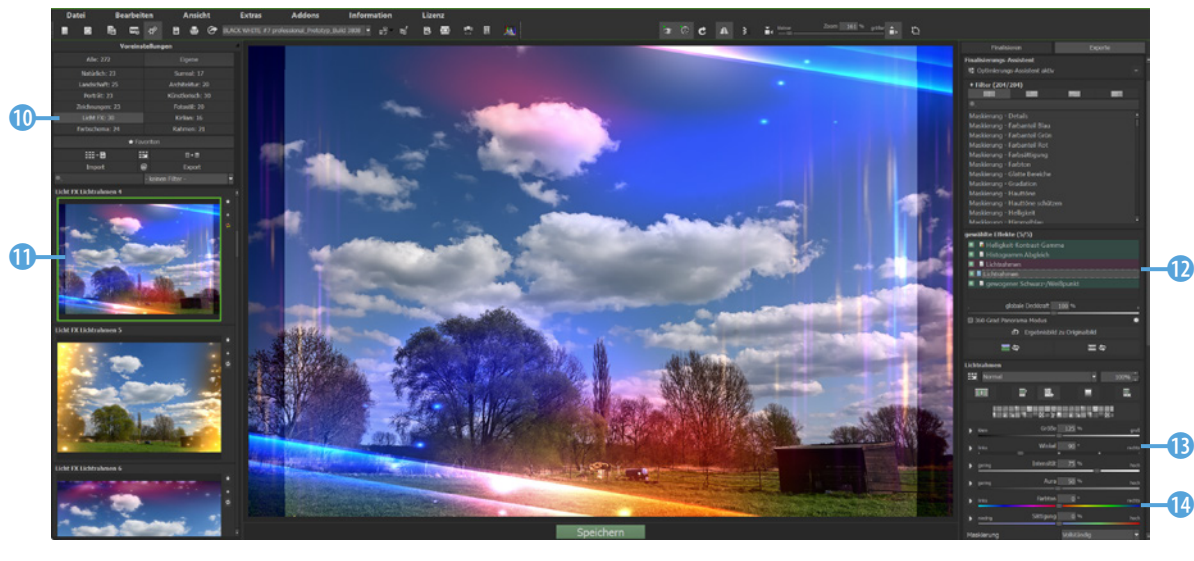

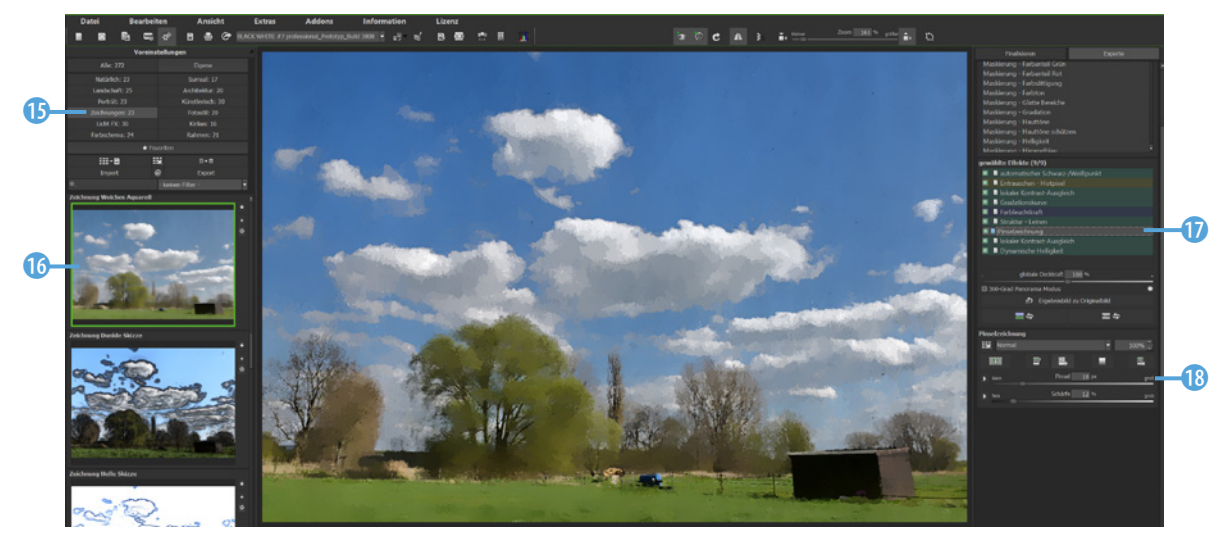

In den beiden Rubriken Zeichnungen <sup>®</sup> und Künstlerisch ® finden Sie diverse Voreinstellungen, um Bilder zu erzeugen, die wie Zeichnungen oder Gemälde erscheinen. So wurde im unteren Bild auf der vorherigen Seite die Voreinstellung *Zeichnung*  **Weiches Aquarell angewendet 6. Wenn Sie den Filter Pinsel**zeichnung **1** aufrufen, können Sie unter anderem die Pinselstärke variieren ®.

Beim folgenden Bild kam die Voreinstellung *Künstlerisch Scrib***ble @** zum Einsatz. Nach dem Markieren des Filters *Comic-Stil* **a** können Sie diverse Einstellungen 2 für die Art der Zeichnung festlegen, wie etwa die *Linienstärke*.

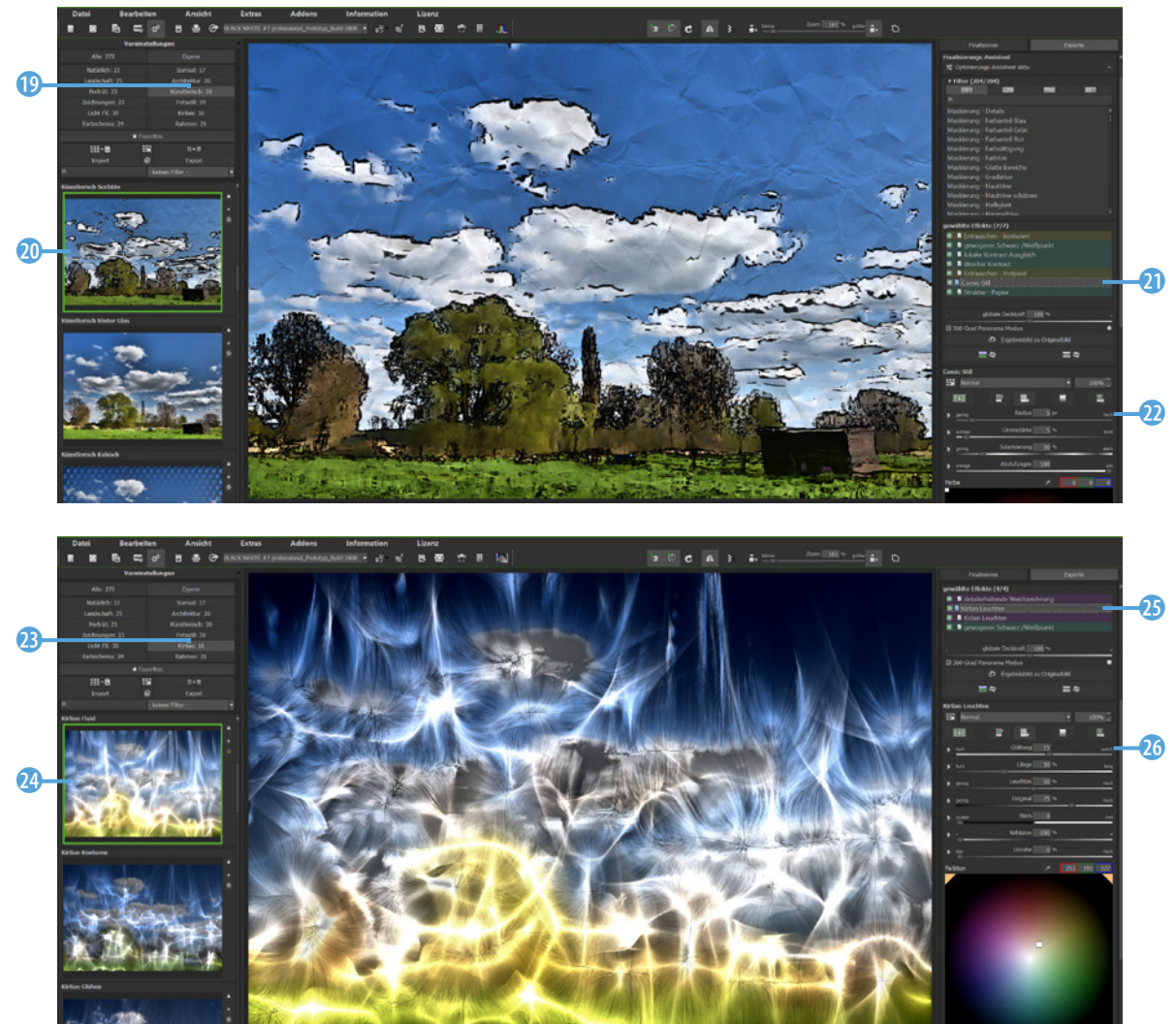

*Hier sehen Sie zwei weitere Voreinstellungen.*

Eine besondere Rubrik heißt Kirlian <sup>3</sup>. Bei der Kirlianfotografie – auch Koronaentladungsfotografie genannt – handelt es sich um ein fotografisches Verfahren zur Visualisierung von Glimmoder Koronaentladungen.

Dieses fotografische Verfahren hat das sowjetisch-armenische Ehepaar Semjon Kirlian und Walentina Kirliana ab 1937 entwickelt.

Sie sehen auf der gegenüberliegenden Seite die Voreinstellung *Kirlian Fluid* **@**. Bei dieser wird der Filter *Kirlian Leuchten* zwei Mal angewendet  $\circled{B}$ . Es entsteht ein sehr abstraktes Ergebnis. Der Filter bietet sehr viele Optionen an D.

#### **Das DIVE-Modul**

Das Plug-in *DIVE* können Sie einsetzen, wenn Sie Farbstiche aus dem Bild entfernen wollen, die automatisch bei Unterwasseraufnahmen entstehen. Beim Start des Programms sehen Sie dieses <sup>1</sup> Schild. Die Auswirkungen sollen anhand des folgenden Ausgangsbilds 2 vorgestellt werden.

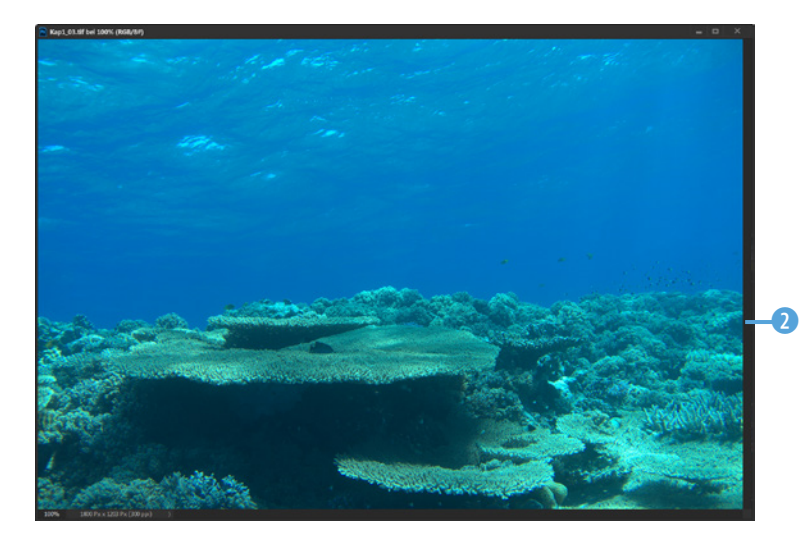

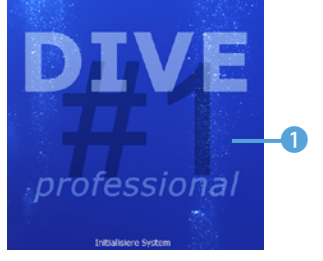

*Beim Programmstart sehen Sie dieses Schild.*

*Dieses Unterwasserbild soll optimiert werden.*

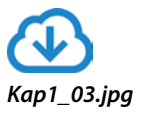

Die Arbeitsoberfläche unterscheidet sind ein wenig von der der anderen Module. So gibt es hier keinen *Experte*-Modus – es ist nur der *Finalisieren*-Bereich verfügbar. Dort finden Sie die vier Filter zum Anpassen des Bilds.

Wählen Sie aus der Liste *Unter Wasser Korrektur* eine Option aus, die der Aufnahmesituation entspricht.

Im folgenden Beispiel wurde nach dem Anwenden der Voreinstellung *Kunstlicht Zentrum* 3 die Option *Ozean/Meere 25 m* 4 ausgewählt.

Um die Optionen der einzelnen Filter ein- oder auszublenden, klicken Sie auf die Kopfzeile <sup>6</sup>.

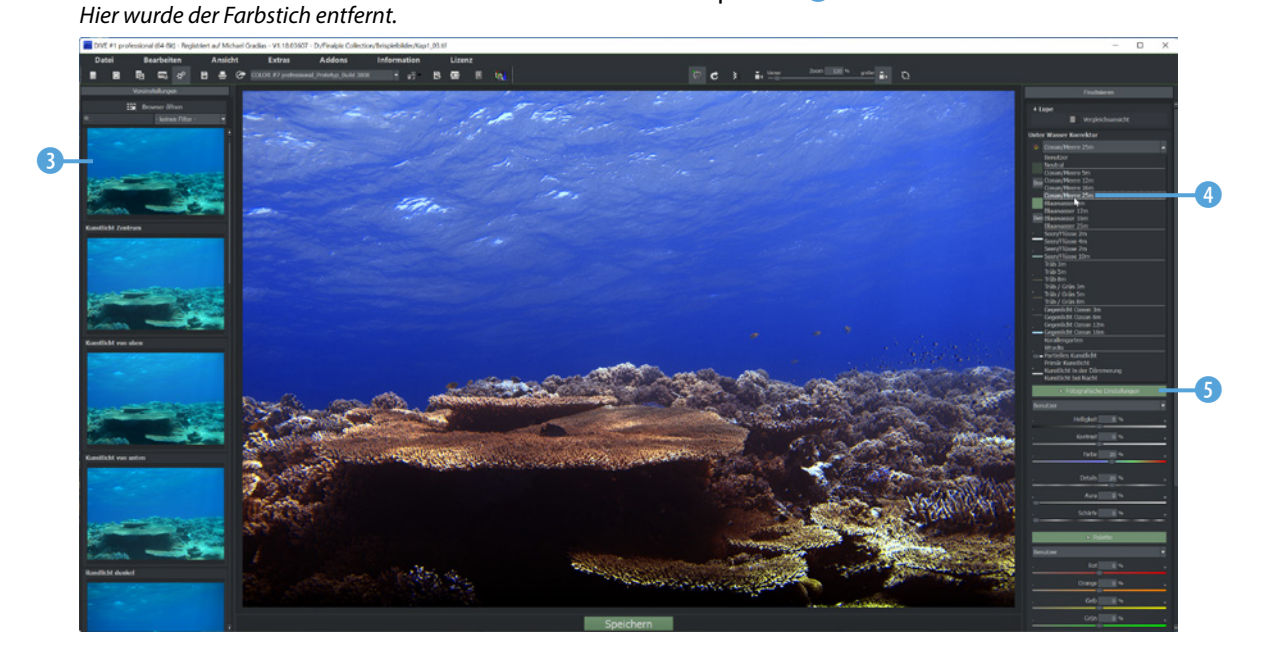

#### **Das LUT-Modul**

Das Plug-in *LUT* wird am diesem <sup>1</sup> Ausgangsbild vorgestellt.

 $\bullet$ 

*Dieses Ausgangsbild dient zur Bearbeitung.*

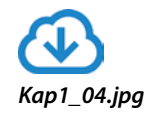

Mit dem *LUT*-Modul lassen sich zwei unterschiedliche Aufgaben erledigen. So können Sie einerseits Bildoptimierungen vornehmen und andererseits Farbcharakteristika eines anderen Fotos übernehmen. Beim Start des Moduls wird dieses Schild angezeigt.

Anders als bei den anderen Modulen gibt es bei den Voreinstellungen keine thematische Gliederung. Im folgenden Beispiel wurde die *Details*-Option 3 angewendet, bei der die Konturen im Bild optimiert werden. Dadurch entsteht ein brillanteres Ergebnis.

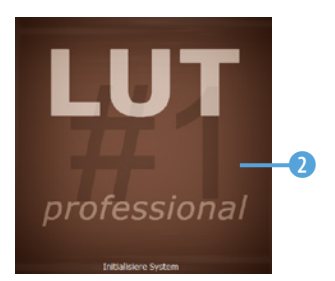

*Beim Programmstart sehen Sie dieses Schild.*

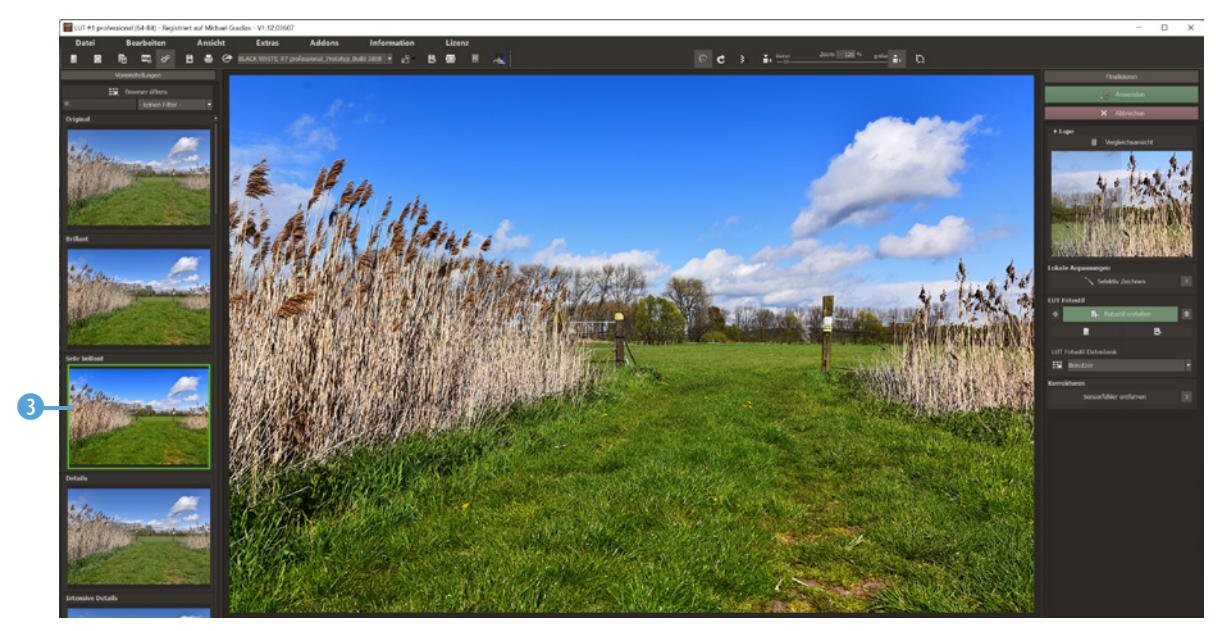

Wollen Sie den Farbcharakter eines anderen Bilds übernehmen, können Sie mit der Funktion *Fotostil erstellen* 4 eine sogenannte Look-up-Tabelle erzeugen, die zum Austausch der Tonwerte verwendet wird.

*Hier wurde eine Bildoptimierung vorgenommen.*

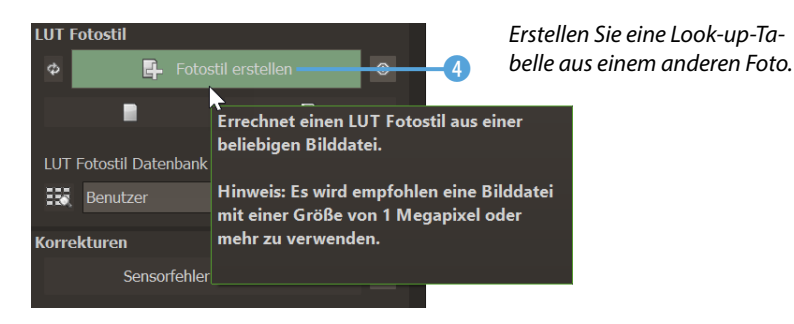

#### Als Referenzbild dient dieses Foto **6.**

*Der Farbcharakter dieses Bilds soll übernommen werden.*

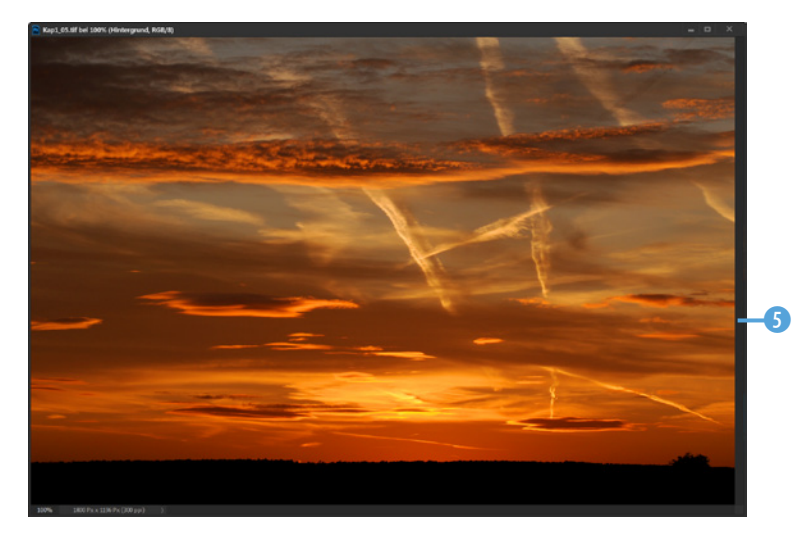

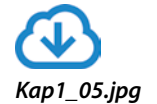

Nach der Auswahl des Bilds erhalten Sie das folgende Ergebnis. Neben dem Miniaturbild sehen Sie Navigationselemente, um zum vorherigen oder nächsten <sup>7</sup> Bild im Verzeichnis zu wechseln. Soll das Foto wieder entfernt werden, klicken Sie auf diese 6 Schaltfläche. Wie genau die LUT errechnet wird, legen Sie mit diesen 8 Schaltflächen fest, wobei die erste Schaltfläche die ungenaueste und die rechte die genaueste Berechnung bietet.

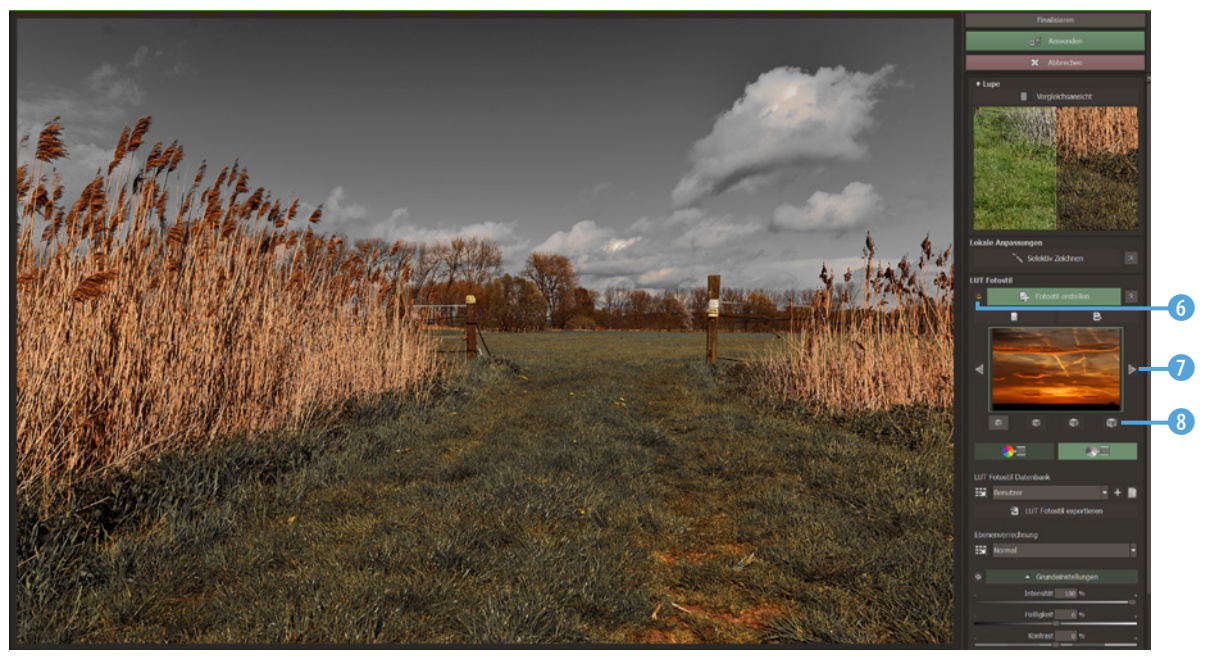

*Hier wurde der Farbcharakter übernommen.*

Standardmäßig werden die Farben, die im Referenzbild nicht vorkommen, aus dem Bild entfernt. Wählen Sie diese 9 Option, wenn die Farben erhalten werden sollen. Die Auswirkungen sehen Sie besonders im Himmel.

*Beim unteren Bild wurde ein anderes Referenzbild eingesetzt.*

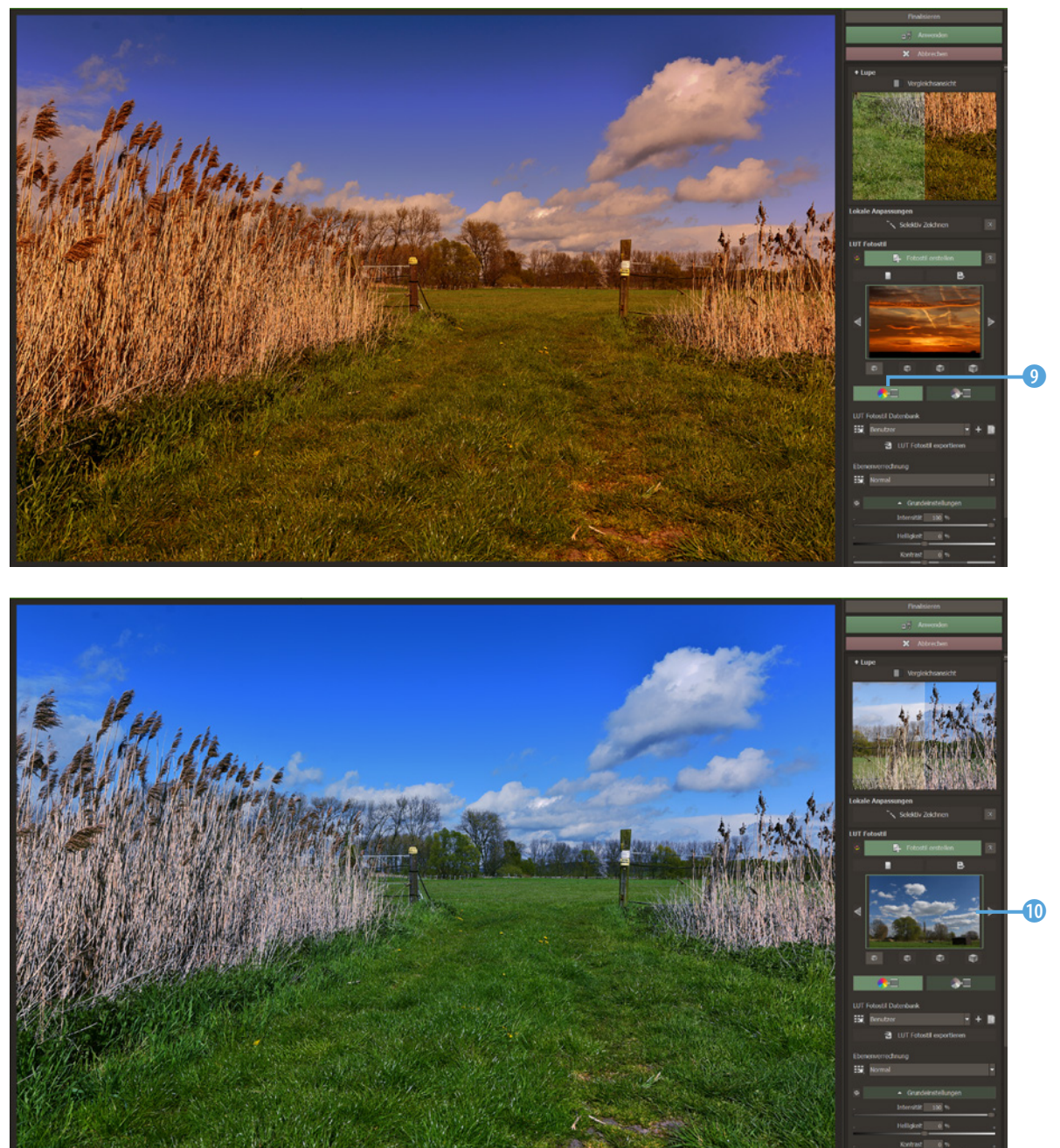

### **Export**

Sie können die LUT auf der Festplatte speichern, wenn Sie sie auf weitere Bilder anwenden wollen. Nutzen Sie dazu die Option *LUT Fotostil exportieren*. Die Datei wird im *cube*-Format gesichert.

Für das untere Bild auf der vorherigen Seite wurde ein anderes Foto zum Berechnen der LUT verwendet. Am Miniaturbild <sup>1</sup> erkennen Sie, wie gut das Foto daran angepasst wurde.

Rechts finden Sie im unteren Bereich verschiedene Optionen, um die Farbcharakteristik weiter zu verändern. So können Sie beispielsweise die *Intensität* des Effekts **n** sowie die Helligkeit und den Kontrast anpassen. Weiter unten gibt es mehrere Regler, um die Farbtöne zu verschieben. So können Sie zum Beispiel die cyanfarbenen Farbtöne ins Rötliche verschieben  $\mathbf{D}$ .

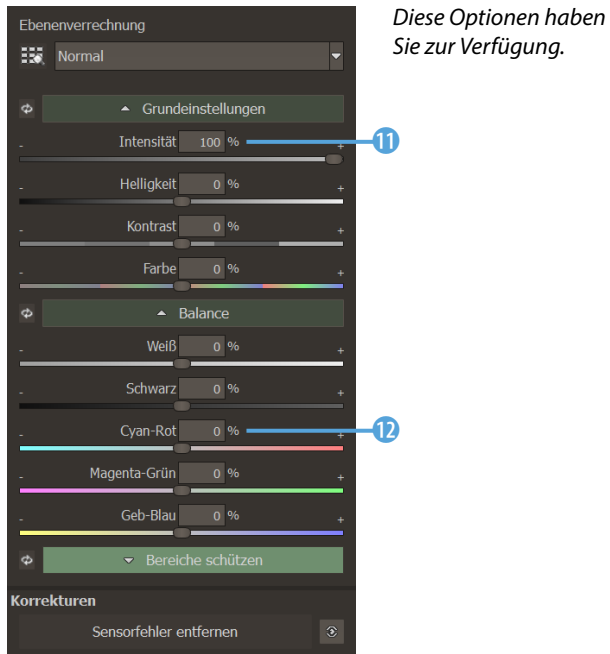

Wenn Sie das Programm als Plug-in einsetzen, finden Sie oben rechts die *Anwenden*-Option <sup>B</sup>, die Sie einsetzen können, um das bearbeitete Bild an das Bildbearbeitungsprogramm zu übergeben.

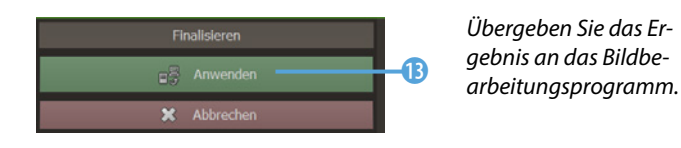

**Das SHARPEN-Modul**

Das Plug-in **SHARPEN 1** bietet neben Optionen zum hochwertigen Schärfen weitere Möglichkeiten an.

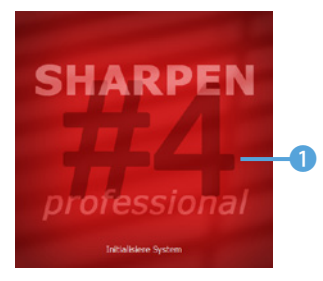

*Beim Programmstart sehen Sie dieses Schild.*

In der langen Liste der Voreinstellungen finden Sie Optionen für bestimmte Aufnahmesituationen. So können Sie beispielsweise Makroaufnahmen optimieren oder Fotos, die mit einem höheren ISO-Wert aufgenommen wurden.

Es gibt auch diverse Optionen, die einen Farbfilter simulieren **2** oder Effektbilder erstellen, wie die Option High Key 4. Im folgenden Beispiel wurde die Option *ND Verlaufsfilter* 3 angewendet, bei der der Himmel verstärkt wird, indem ein Grauverlaufsfilter simuliert wird.

Rechts im Arbeitsbereich finden Sie viele Filter **6** – einen *Experte*-Modus gibt es bei diesem Modul nicht.

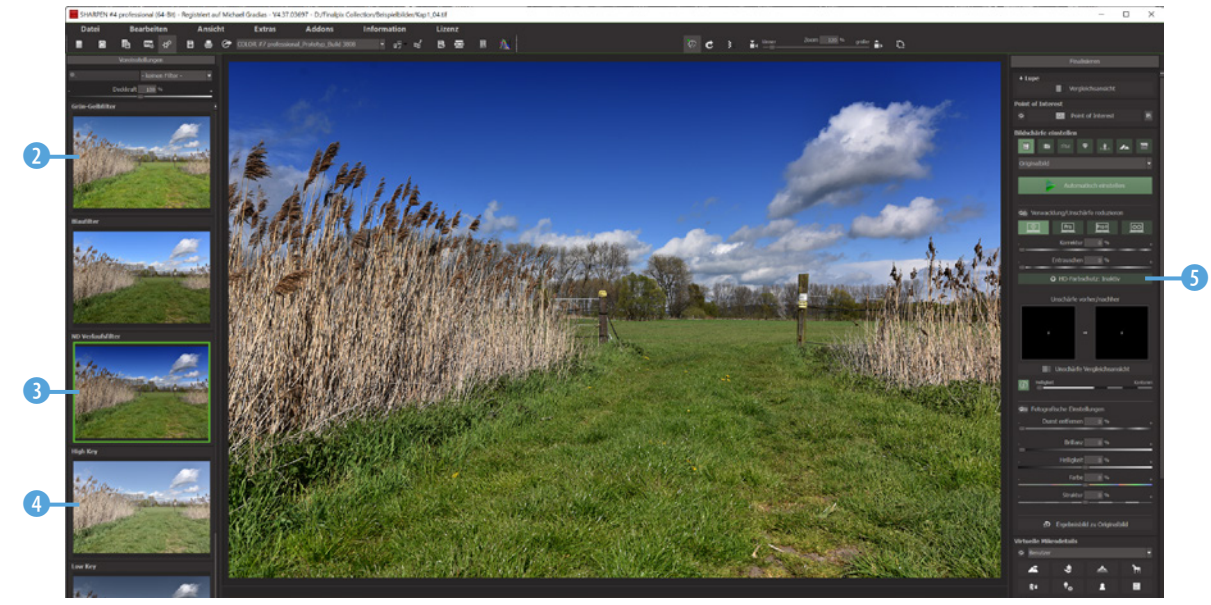

*Hier wurde die Voreinstellung »ND Verlaufsfilter« angewendet.*

Sie können das Bild automatisch 6 korrigieren.

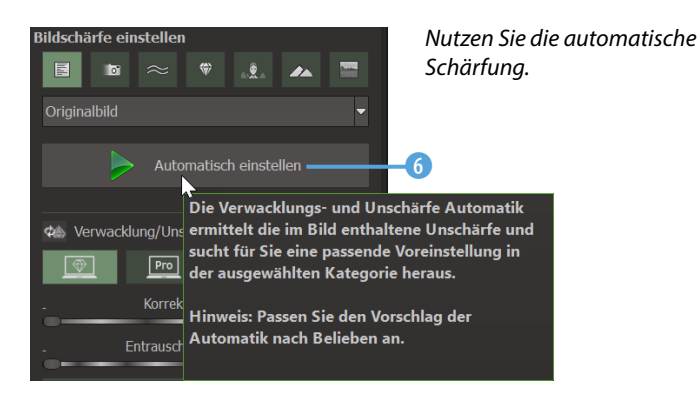